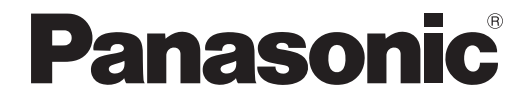

# 取扱説明書 詳細編

デジタルインターフェースボックス「業務用

# 品番 ET-YFB100

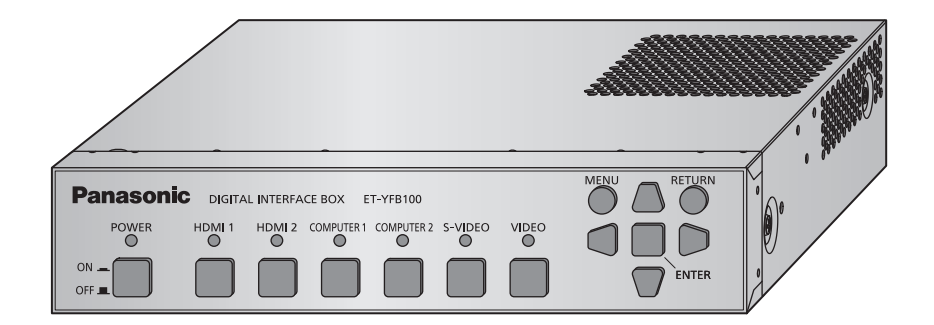

このたびは、パナソニック製品をお買い上げいただき、まことにありがとうございます。

■本書は、2013年5月以降に生産された製品の取扱説明書です。

■取扱説明書をよくお読みのうえ、正しく安全にお使いください。

■ ご使用の前に"安全上のご注意"(☞5~7ページ)を必ずお読みください。

■ 保証書は、「お買い上げ日・販売店名」などの記入を必ず確かめ、取扱説明書とともに大切 に保管してください。

### 保証書別添付

製造番号は、品質管理上重要なものです。製品本体と保証書の製造番号をお確かめください。

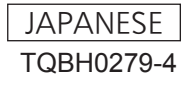

#### 商標について

- PJLink 商標は、日本、米国その他の国や地域における登録または出願商標です。
- HDMI、High-Definition Multimedia Interface、および HDMI ロゴは、米国およびその他の国における HDMI Licensing Administrator, Inc. の商標または、登録商標です。
- VGA、XGA は米国 International Business Machines Corporation の商標です。
- SVGA は Video Electronics Standards Association の商標または登録商標です。
- オンスクリーンメニューに使用しているフォントの一部は、株式会社リコーが製作・販売した、リコービットマップフォントです。
- その他、この説明書に記載されている各種名称・会社名・商品名などは各社の商標または登録商標です。
- なお、本文中では ® や TM マークは明記していません。

#### 本書内のイラストについて

• デジタルインターフェースボックス本体、画面などのイラストは、実際とは異なることがあります。

#### 参照ページについて

• 本書では、参照ページを(De 00 ページ)のように示しています。

#### 用語について

• 本書では、プロジェクターに付属の「ワイヤレスリモコン」を「リモコン」と記載しています。

• 本書では、「EIA 規格準拠のラック」を「ラック」と記載しています。

この装置は、クラス B 機器です。この装置は、住宅環境で使用することを目的としていますが、この装置が ラジオやテレビジョン受信機に近接して使用されると、受信障害を引き起こすことがあります。 取扱説明書に従って正しい取り扱いをしてください。

VCCI-B

JIS C 61000-3-2 適合品 本装置は、高調波電流規格 JIS C 61000-3-2 に適合しています。

# 本機の特長

### 自由度の高い設置性

- ▶映像・音声・イーサネット・シリ アル制御信号をデジタル出力し、 CAT5e 以上のケーブル 1 本で、最 長 100 m 離れたプロジェクター \*1 に伝送することができます。
- \*1: DIGITAL LINK 対応のプロジェクターと接続した場合に 限る
- ▶ラックや会議机の天板裏などにも設 置しやすい、軽量のコンパクトボ ディーを実現しました。

### ユーザーフレンドリーなイン ターフェース

- ▶プロジェクター \*1 のリモコンで、 プロジェクターと本機の両方を操作 できるので、本機を視聴位置から離 れた場所に設置した場合でも、入力 信号の切り換えや映像調整を行うこ とができます。
- \*1: DIGITAL LINK 対応のプロジェクターと接続した場合に 限る

### 接続性の向上

 ▶HDMI 端子はもちろん、各種アナロ グ入力をデジタルに変換して出力す るので、画質の劣化なく伝送するこ とができます。

### 投写するまでの手順

### 詳しくは各ページをご覧ください。

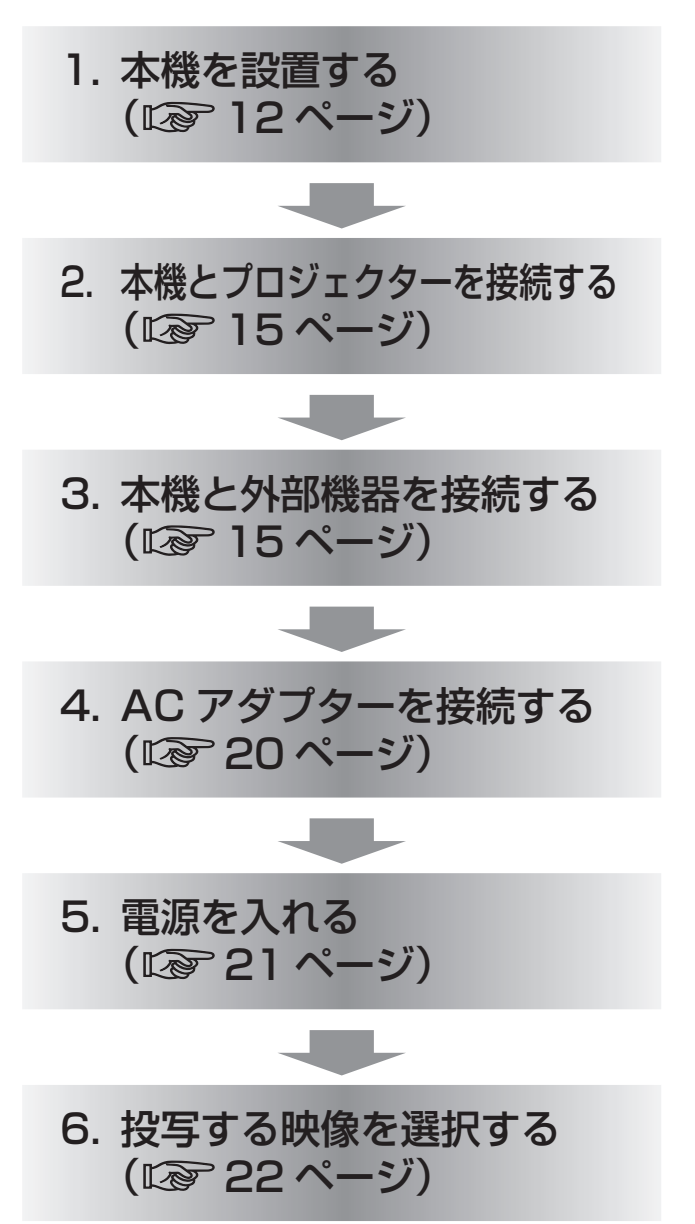

### "安全上のご注意" (La 5~7ページ) を必ずお読みください。

# 安全上のご注意

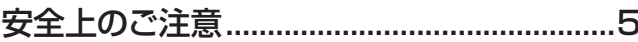

# はじめに

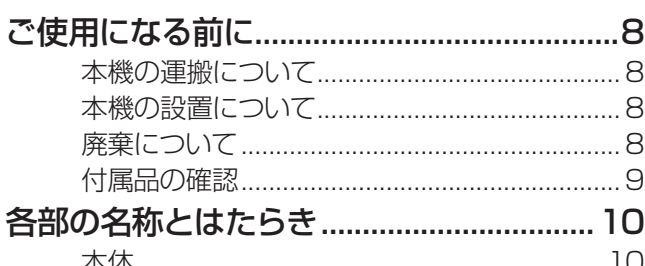

## 準備

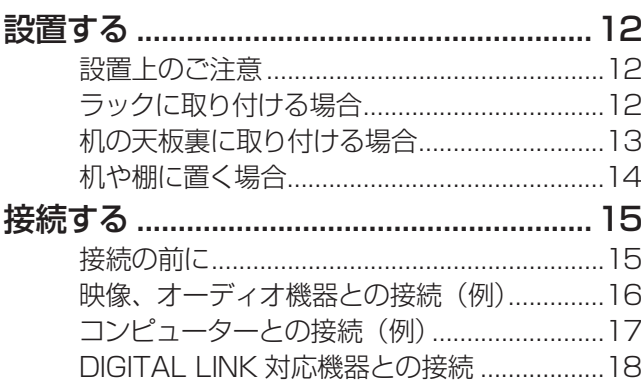

# 基本的な使い方

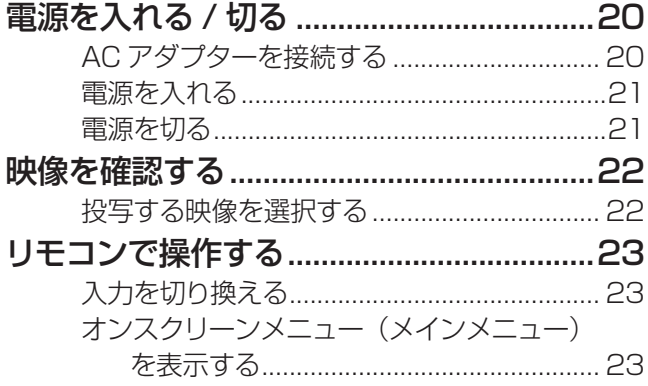

## 調整と設定

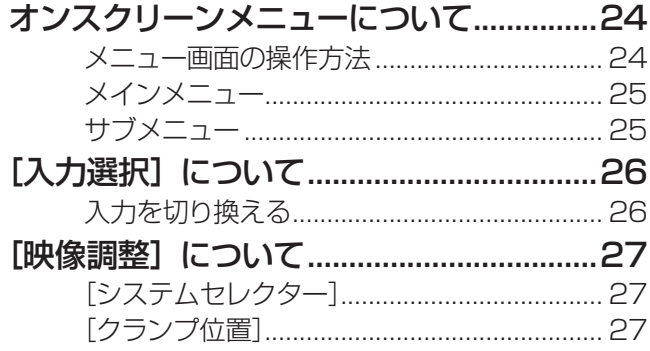

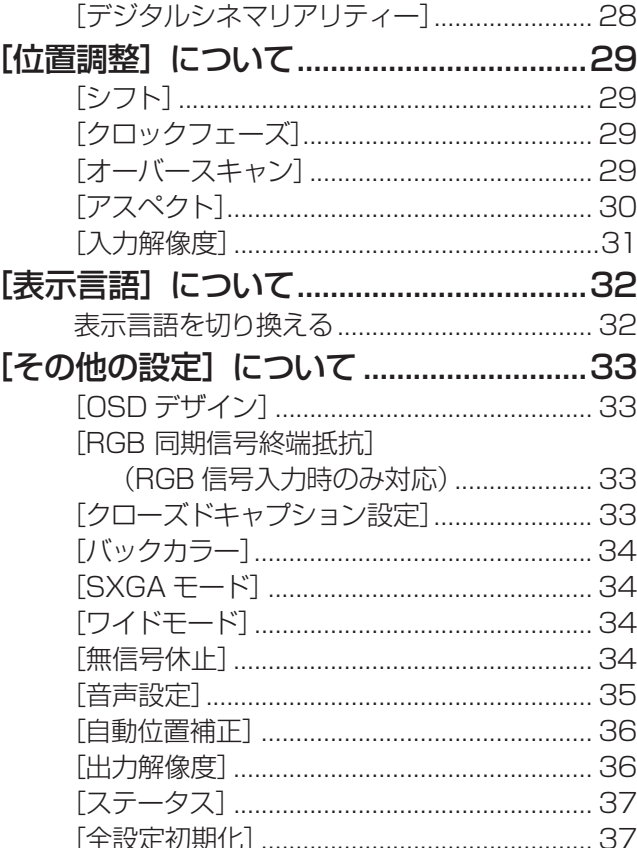

# その他

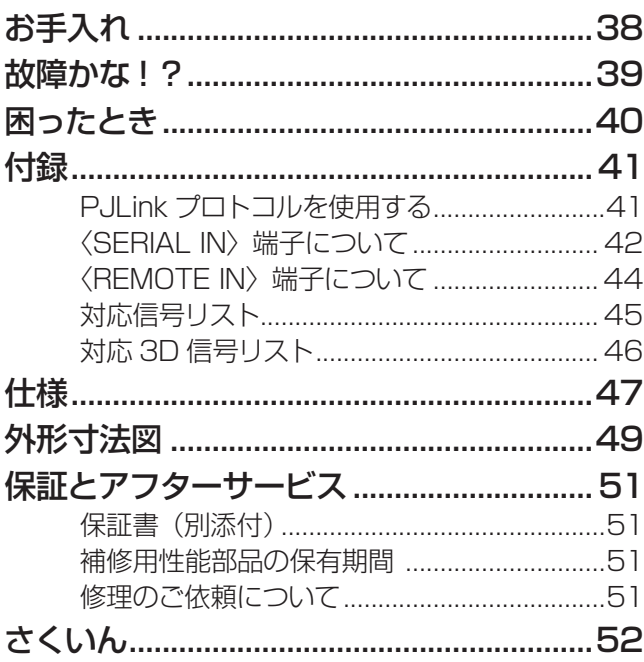

# 安全上のご注意

人への危害、財産の損害を防止するため、必ずお守りいただくことを説明しています。 ■ 誤った使い方をしたときに生じる危害や損害の程度を区分して、説明しています。

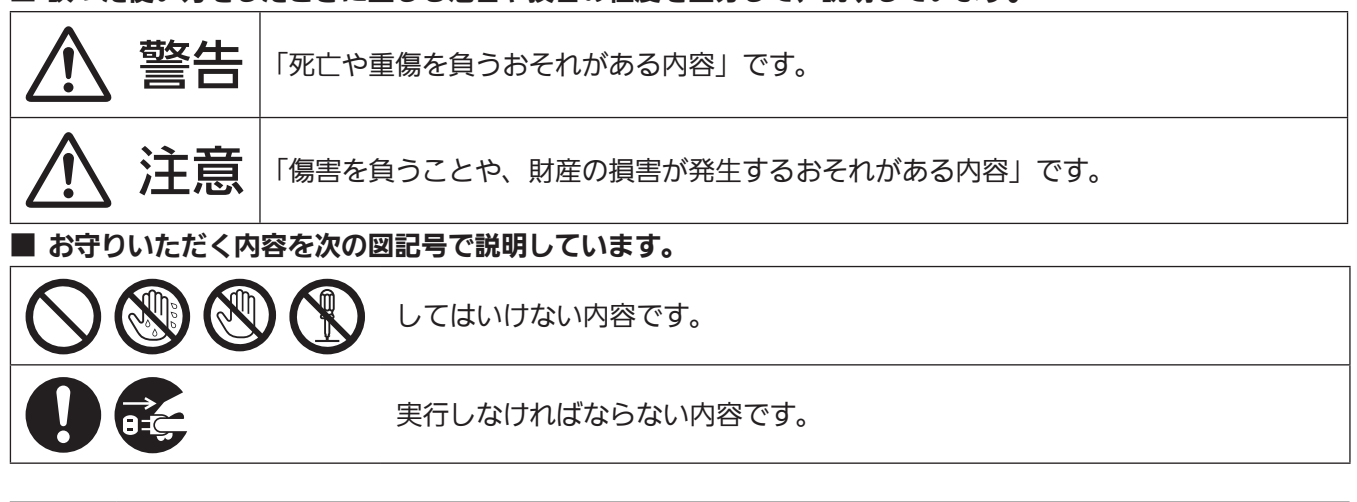

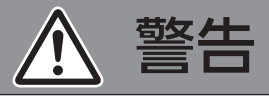

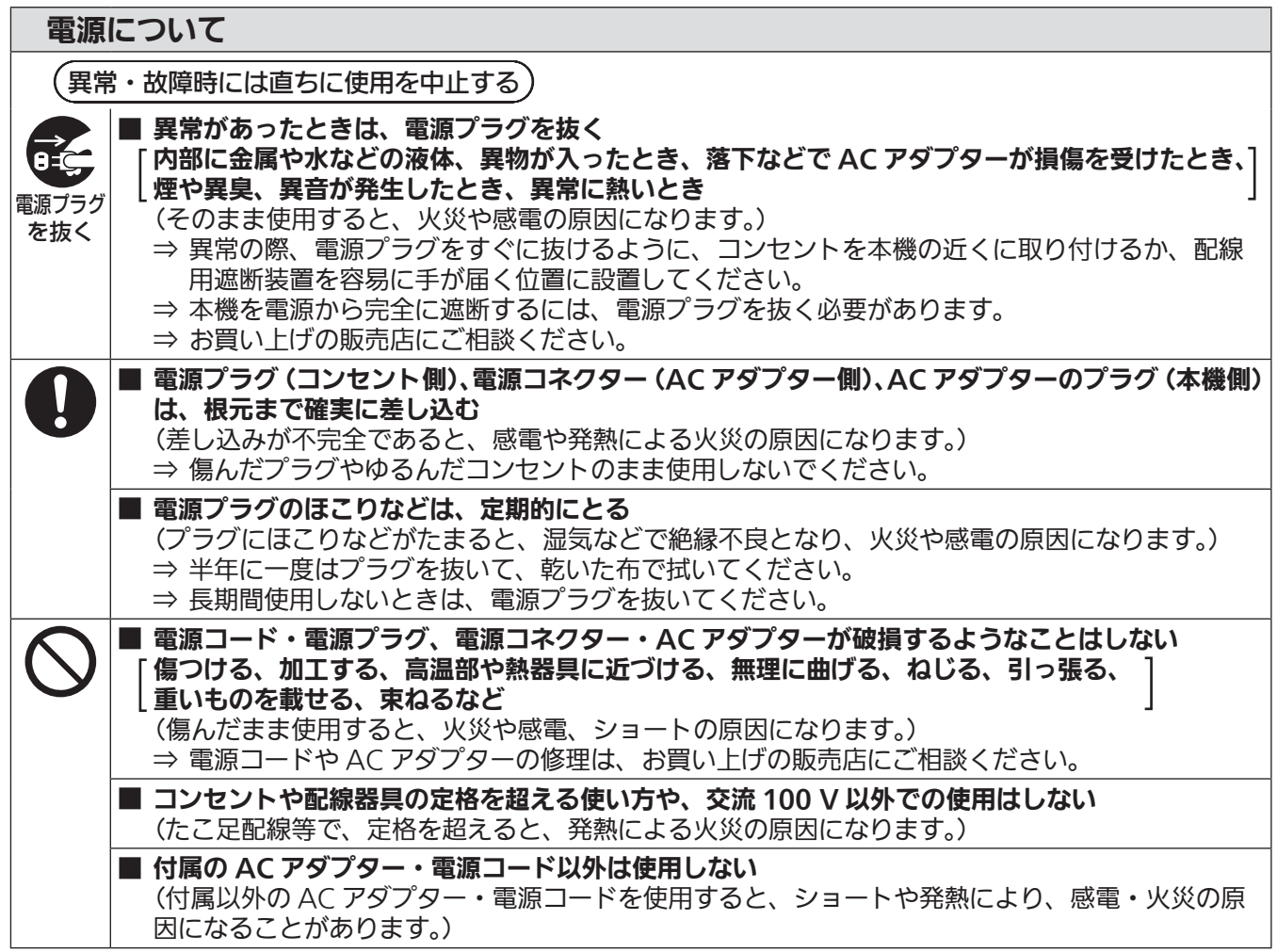

# 安全上のご注意 (つづき)

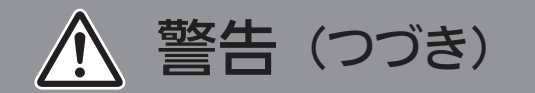

#### 電源について ■ ぬれた手で電源コード、電源プラグ、電源コネクター、AC アダプターに触れない U (感電の原因になります。) ぬれ手 禁止 ■ 雷が鳴り出したら、本機、電源コード、電源プラグ、電源コネクター、AC アダプターには触れな N

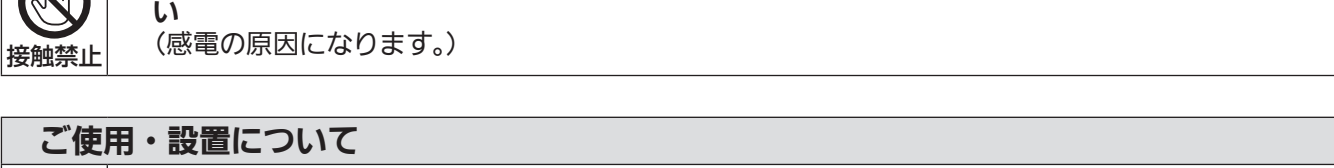

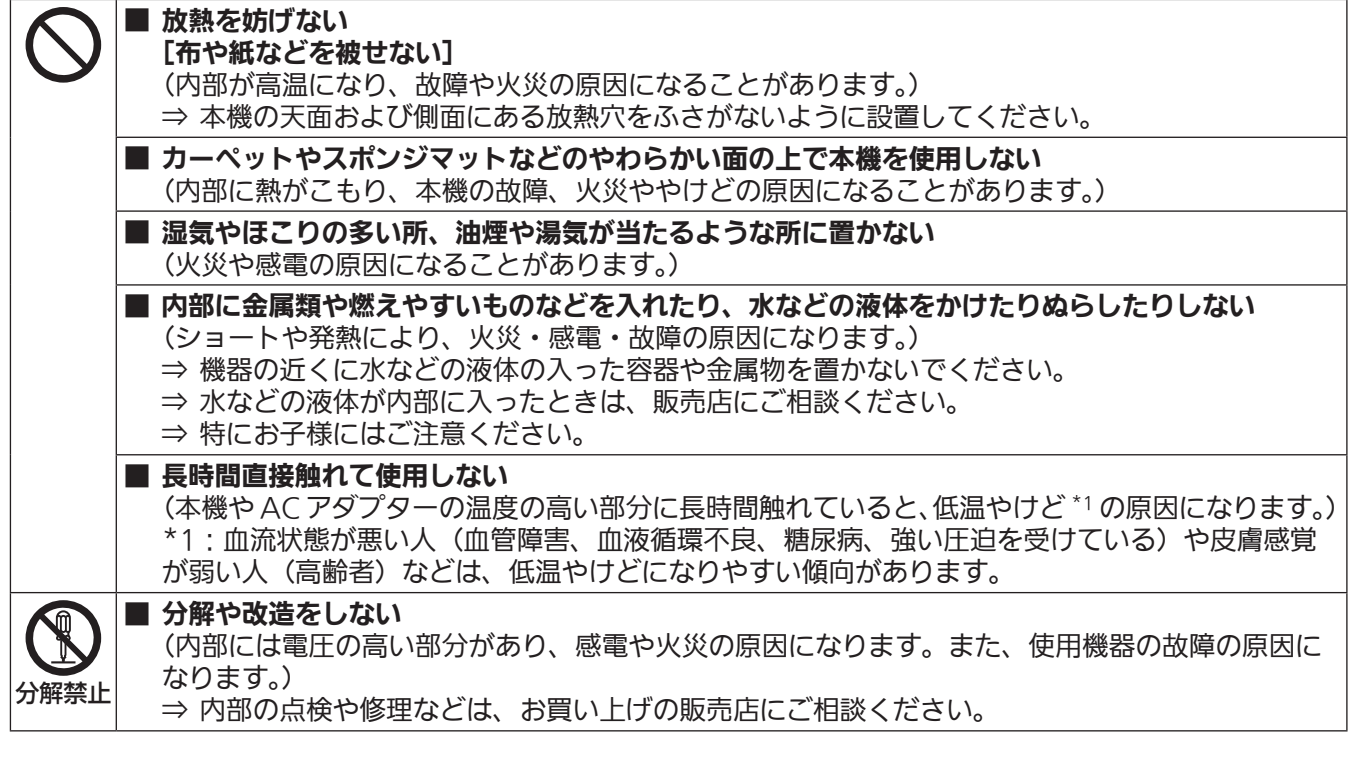

### 付属品について

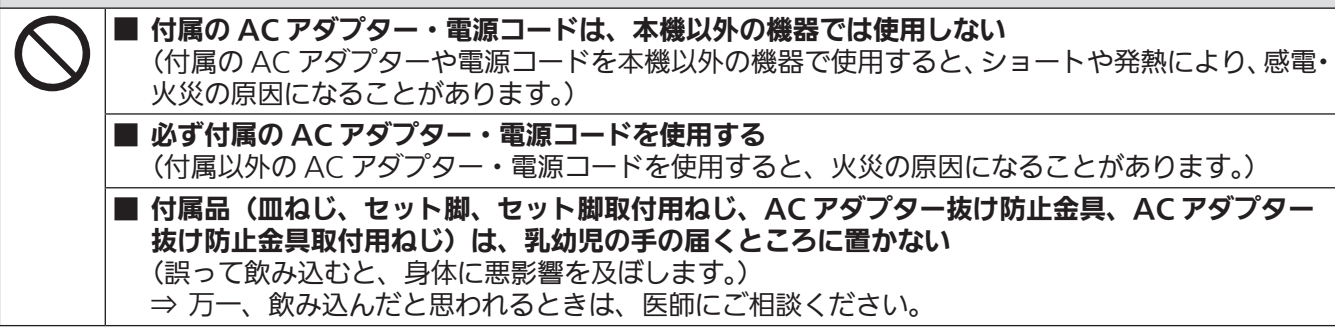

## 安全上のご注意 (つづき)

注意

#### 電源について ■ 長時間使用しないときは、電源プラグをコンセントから抜く Œ (電源プラグにほこりがたまり、火災・感電の原因になることがあります。) <sub>電源プラグ</sub>|■ お手入れの際は、電源プラグをコンセントから抜く を抜く (感電の原因になることがあります。) ■ 電源コードを取り外すときは、必ず電源プラグ (コンセント側) や、電源コネクター (本体側) を持っ て抜く (コードを引っ張るとコードが破損し、感電、ショートによる火災の原因になることがあります。) ご使用・設置について ■ 本機の上に重いものを載せたり、乗ったりしない (バランスがくずれて倒れたり、落下したりして、けがの原因になることがあります。また、本機 の破損や変形の原因になることがあります。) ■ 不安定な場所に設置しない (落下などによる本機の破損・変形や、けがの原因になります。) ■ 机の天板裏に設置する場合は足などが当たる場所に設定しない

(取付用のねじが緩んでいると落下することがあります。また、落下すると本機の破損・変形につ ながります。) ⇒ねじは確実に締めつけてください。

■ 異常に温度が高くなる所に置かない (外装ケースや内部部品が劣化するほか、火災の原因になることがあります。) ⇒ 直射日光の当たる所や、熱器具などの近くには、設置・保管をしないでください。

■ 移動させる場合は、必ず接続線を外す

(コードの破損などにより、火災や感電の原因になることがあります。)

### 付属品について

Ţ

■ AC アダプターに強い衝撃を与えない (落とすなどして強い衝撃が加わった AC アダプターをそのまま使用すると、感電、ショートによ る火災の原因になることがあります。) ⇒ AC アダプターの修理はお買い上げの販売店にご相談ください。

# ご使用になる前に

### 本機の運搬について

●運搬の際は、過度の振動や衝撃を加えないようにお取り扱いください。内部の部品が傷み、故障の原因になり ます。

### 本機の設置について

### ■ 屋外に設置しないでください

本機は室内でご使用ください。

### ■ 以下の場所には設置しないでください

- ●車両・船舶など、振動や衝撃が加わる場所:内部の部品が傷み、故障の原因になります。
- ●照明器具(スタジオ用ランプなど)の近くなどの温度変化が激しい場所("使用環境条件"(咳) 48 ページ)): 故障の原因になることがあります。
- 高圧電線や動力源の近く:妨害を受ける場合があります。

### ■ 本機の底面以外を下にして設置しないでください

●部品の寿命などに影響を及ぼすおそれや、故障の原因となる場合があります。

### ■ 海抜 2 700 m 以上の場所に設置しないでください

部品の寿命などに影響を及ぼすおそれや、故障の原因になる場合があります。

### ■ 静電気が起きやすい場所では、十分な遮へい対策を行ってから使用してくださ い

#### ● じゅうたんなどの静電気が多く発生するような場所で本機を使用する場合、DIGITAL LINK や有線 LAN での通信が切れやすくなります。 このような場合は、静電防止マットなどを使用して問題となる静電気やノイズ源を本機やケーブルの近く から取り除いてください。

●まれに静電気やノイズにより LAN 接続ができなくなる場合があります。 このような場合は、本機および本機と接続している機器の電源をいったん切ったあと、再度、電源を入れ てください。

### ■ 放送局や無線機からの強い電波により、正常に動作しない場合があります

●近くに強い電波を発生する設備や機器がある場合は、それらの機器から十分に離して設置するか、両端で 接地された金属箔あるいは金属配管で〈DIGITAL LINK〉端子に接続している LAN ケーブルを覆ってく ださい。

### 廃棄について

製品を廃棄する際は、最寄りの市町村窓口または販売店に、正しい廃棄方法をお問い合わせください。

### 付属品の確認

以下の付属品が入っていることを確認してください。< > は個数です。

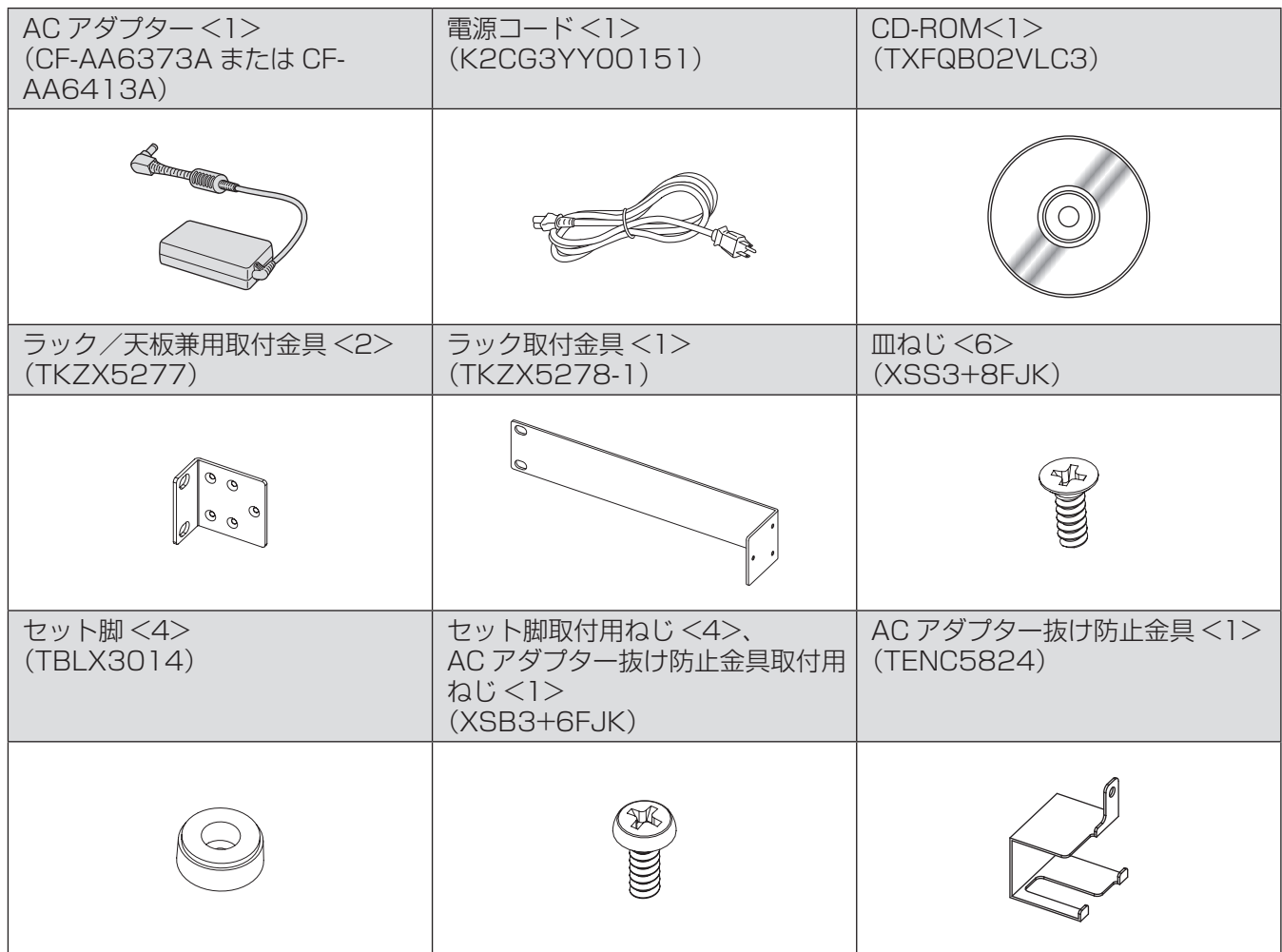

### お 願 い

- 電源コードキャップおよび包装材料は商品を取り出したあと、適切に処理してください。
- 付属品を紛失してしまった場合、販売店にご相談ください。
- 小物部品については乳幼児の手の届かない所に適切に保管してください。

#### お知らせ

● 付属品や別売品などの品番は、予告なく変更する可能性があります。

### ■CD-ROM の内容について

付属品の CD-ROM には、以下の内容が収録されています。

説明書(PDF)

●取扱説明書 詳細編

# 各部の名称とはたらき

## 本体

■前面・側面 ■ 後面・底面

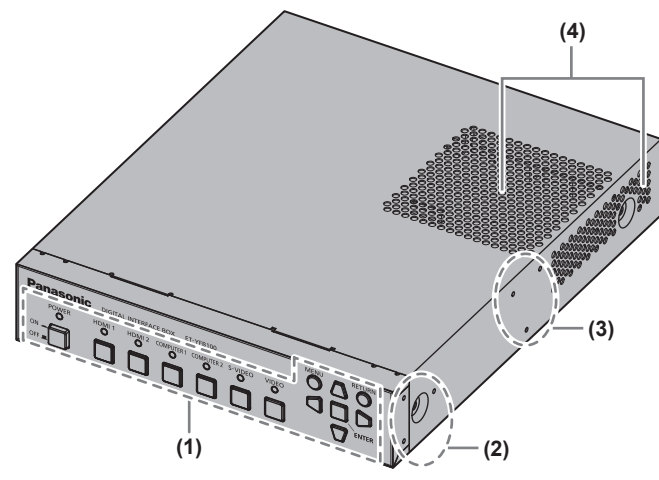

- **(1)** 本体操作部(☞ 10 ページ)
- **(2)** ラック取り付け用ねじ穴 ラックに設置する場合の、取付金具固定用のねじ穴です。 **(3)** 天板取り付け用ねじ穴
- 天板裏に設置する場合の、取付金具固定用のねじ穴です。
- **(4)** 放熱穴

■本体操作部

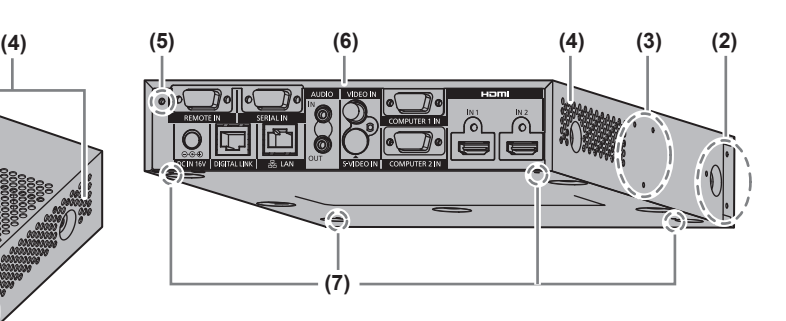

- **(5)** AC アダプター抜け防止金具取り付け用ねじ穴(☞ <sup>20</sup> ページ)
- **(6)** 接続端子部(☞ 11 ページ)
- **(7)** セット脚取り付け用ねじ穴 机などに置いて設置する場合の、セット脚固定用のねじ穴 です。

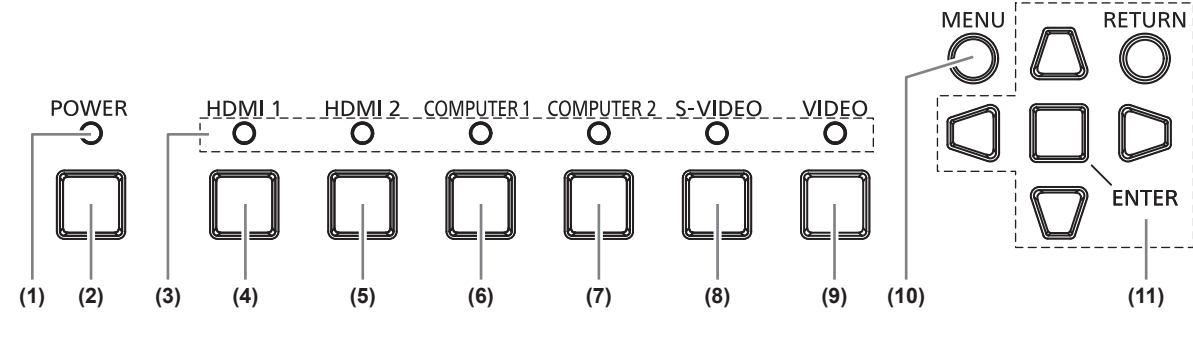

- **(1)** 電源インジケーター 電源が入っている状態で緑色に点灯します。電源を切る と消灯します。
- **(2)**〈POWER〉ボタン(電源ボタン) 電源を切 / 入します。
- **(3)** 入力端子インジケーター 選択されている場合は緑色に点灯します。
- **(4)**〈HDMI 1〉ボタン HDMI 1 に入力を切り換えます。
- **(5)**〈HDMI 2〉ボタン HDMI 2 に入力を切り換えます。
- **(6)**〈COMPUTER 1〉ボタン コンピューター 1 に入力を切り換えます。
- **(7)**〈COMPUTER 2〉ボタン コンピューター 2 に入力を切り換えます。
- **(8)**〈S-VIDEO〉ボタン S-VIDEO に入力を切り換えます。
- **(9)**〈VIDEO〉ボタン VIDEO に入力を切り換えます。
- **(10)**〈MENU〉ボタン メインメニューを表示します。
- **(11)** ▲▼◀▶選択ボタン /〈RETURN〉ボタン /〈ENTER〉 ボタン メニュー画面の操作に使用します。

# 各部の名称とはたらき (つづき)

### ■接続端子部

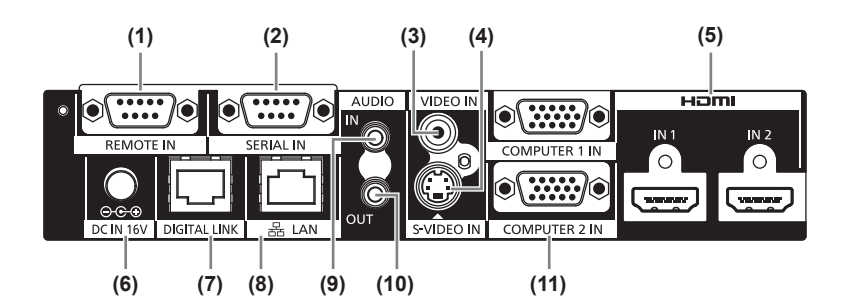

- **(1)**〈REMOTE IN〉端子 外部制御回路を使用して本機を遠隔操作する端子です。
- **(2)**〈SERIAL IN〉端子 外部制御するための RS-232C 準拠の端子です。 DIGITAL LINK で接続されたプロジェクター本体を外部 制御できます。本機の制御はできません。
- **(3)**〈VIDEO IN〉端子 ビデオ信号を入力する端子です。
- **(4)**〈S-VIDEO IN〉端子 S ビデオ信号を入力する端子です。
- **(5)**〈HDMI IN 1〉/〈HDMI IN 2〉端子 HDMI 信号を入力する端子です。
- **(6)**〈DC IN〉端子 付属の AC アダプターを接続します。

**(7)**〈DIGITAL LINK〉端子

CAT5e 以上のケーブル (La 18ページ)で DIGITAL LINK\*1 対応のプロジェクターまたは、当社推奨のツイス トペアケーブル伝送器(受信器)と接続します。

- \*1: 「DIGITAL LINK」は、映像・音声・イーサネット・ シリアル制御信号をツイストペアケーブルを使用し て伝送する技術です。本機は、DIGITAL LINK 対 応のプロジェクター、またはツイストペアケーブル 伝送器(受信器)に接続して使用します。DIGITAL LINK 対応のプロジェクターおよび本機で動作確 認済みの他社製ツイストペアケーブル伝送器(受 信器)については、弊社 WEB サイト (https:// panasonic.biz/cns/projector/)をご覧ください。 他社製機器の動作確認は、弊社確認項目について実 施したものであり、すべての動作を保証するもので はありません。他社製機器に起因する操作や性能上 の不具合などについては、各メーカーにお問い合わ せください。
- **(8)**〈LAN〉端子
	- ネットワークに接続する端子です。 本端子に接続されたコンピューターから DIGITAL LINK で接続されたプロジェクター本体を制御できます。
- **(9)**〈AUDIO IN〉端子 音声信号を入力する端子です。
- **(10)**〈AUDIO OUT〉端子 本機に入力された音声信号を出力する端子です。
- **(11)**〈COMPUTER 1 IN〉/〈COMPUTER 2 IN〉端子
- コンピューターからの RGB 信号または YCBCB/YPBPR 信号を入力する端子です。

お願い

●本機に直接接続する LAN ケーブルは、屋内だけで配線してください。

# 設置する

### 設置上のご注意

- ●本製品をラックや机の天板裏に取り付ける場合は、付属品のラック / 天板兼用取付金具やラック取付金具を使 用してください。
- ねじ類の締めつけの際は、トルクドライバーまたは、トルクレンチを使用し、規定値内のトルクで締めつけて ください。電動ドライバー、インパクトドライバーを使用しないでください。規定以上のトルクで締めつける と、金具取り付け用のねじ穴が破損し、金具を使用した設置ができなくなります。

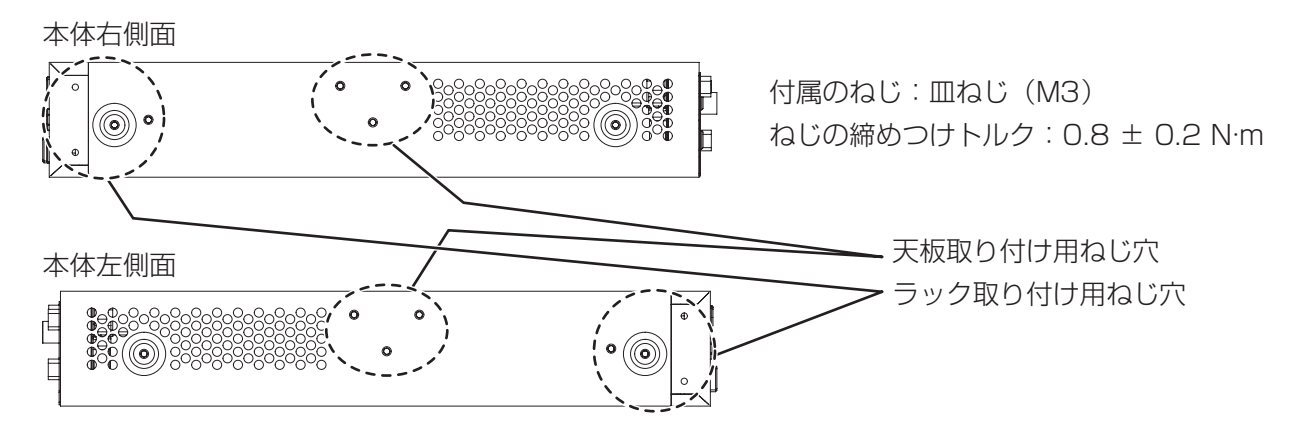

## ラックに取り付ける場合

### 1) 付属のラック取付金具を取り付ける

●本体右または左側面のラック取り付け用ねじ穴に、付属の皿ねじ(3本)で固定します。ねじはしっかり と締めつけてください。

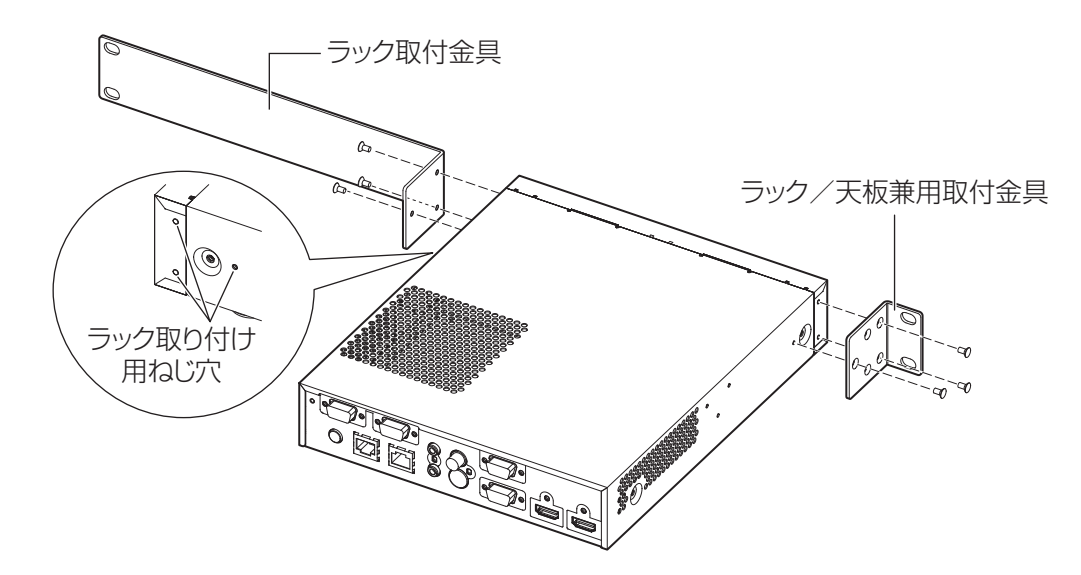

### 2) 付属のラック/天板兼用取付金具を取り付ける

●本体左または右側面のラック取り付け用ねじ穴に、付属の皿ねじ(3本)で固定します。

### 3) 市販のねじ \*1 (4本)を使用してラックに取り付ける

\*1: EIA 規格準拠のラックの場合は M5 または M6 のねじを使用してください。 ● ねじは確実に締めつけてください。

#### |お 願 い |

- 取り付け作業時は、本機がすべらないようにご注意ください。
- ●接続端子部に接続したケーブルや付属の AC アダプターは、必ずラックの支柱などに固定し、ケーブルや AC アダプターの質量が本体に直接かからないようにしてください。
- ●本機を取り付けたラック内の温度は 40 ℃を超えないようにしてください。
- ●本機をラックに取り付けるときは、放熱穴をふさがないよう、本機の上段に 1 U(44.45 mm)のすき間を 空けて設置してください。

### 机の天板裏に取り付ける場合

- 1) 付属品のラック/天板兼用取付金具を取り付ける(左右 2 か所)
	- ●本体側面の天板取り付け用ねじ穴に、付属の皿ねじ(各3本)で固定します。
	- 必ず規定のトルクで締めつけてください。

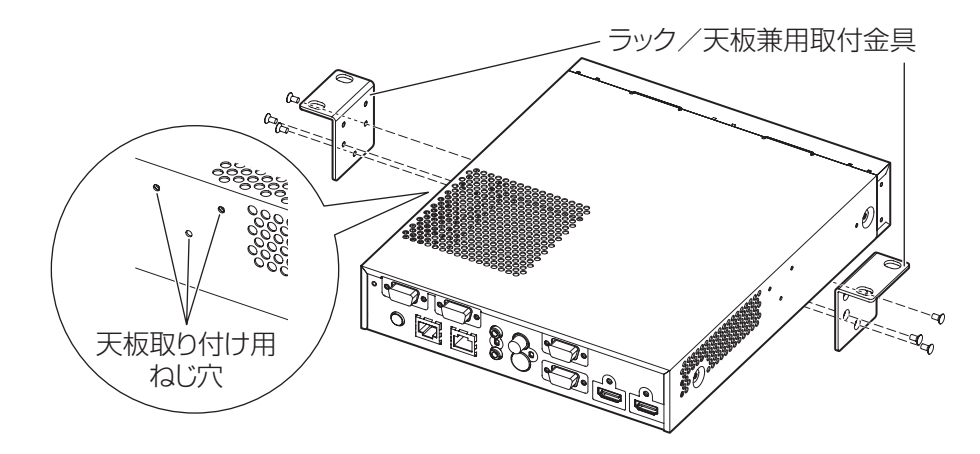

### 2) AC アダプターおよび AC アダプター抜け防止金具を取り付ける

- ●取り付け方法については"AC アダプターを接続する"(『■20ページ)をご覧ください。
- ●本機を机の天板裏に取り付けたあとに AC アダプター抜け防止金具を取り付けると、取り付け部分に無理 な力がかかり、机を破損したり本機にゆがみが生じることがあります。

#### 3) 市販のねじや木ねじ(4 本)を使用し、天板裏に取り付ける

- 天板が本機の質量に十分耐えることを確認してください。
- ねじや木ねじは確実に締めつけてください。

#### お 願 い

- 机の天板裏に設置するときは、専門の技術者または販売店に依頼してください。
- 本機を天板裏に取り付けた状態で接続端子部が見えなくなる場合は、天板裏に取り付ける前にケーブル類を接 続しておくことをお勧めします。
- ●取り付け作業時は、本機がすべらないようにご注意ください。机に傷がつくことがあります。
- 机の天板裏に設置する場合は足などが当たる場所に設置しないでください。取り付け用のねじが緩んでいると 落下することがあります。また、落下すると本機の破損・変形につながります。
- ●接続端子部に接続したケーブルや付属の AC アダプターは、必ず机の脚などに固定し、ケーブルや AC アダプ ターの質量が本体に直接かからないようにしてください。
- 放熱のため、本機の両側面に 3 cm 以上のすき間を空けてください。
- ●本機を使用するときは、本機の上に物を置くなどして、放熱穴をふさがないようにしてください。

## 設置する (つづき)

### 机や棚に置く場合

#### 付属のセット脚を取り付ける

●本体底面のセット脚取り付け用ねじ穴に、付属のセット脚取付用ねじ(4本)を使用して取り付けます。 ねじはしっかりと締めつけてください。

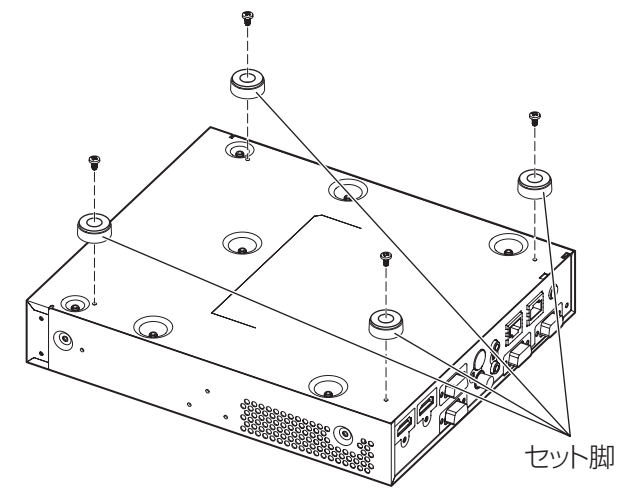

#### お 願 い

- ●机や棚に置く場合には、必ずセット脚を取り付けてください。本体操作部のボタンを押した場合に本機がすべ り、机や棚に傷がつくことがあります。
- ●本機を裏返すときは、落下・転倒させないよう取り扱いにご注意ください。
- ●ボタンやインジケーター、および接続端子部を破損しないよう、無理な力のかからない状態で取り付けてくだ さい。
- ●本体底面にはねじの先端が出ている部分がありますので、けがをしないように注意してください。
- ●接続端子部に接続したケーブルや AC アダプターの質量が本体に直接かからないようにしてください。
- ●本機を使用するときは、本機の上に物を置くなどして、放熱穴をふさがないようにしてください。また、放熱 のため、本機の両側面に 3 cm 以上のすき間を空けてください。

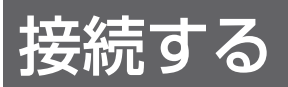

### 接続の前に

- 接続の前に、本機と接続する機器の取扱説明書もよくお読みください。
- 各機器の電源を切ってからケーブルの接続をしてください。
- 下記の点に注意して、ケーブルを接続してください。行わない場合、故障の要因になります。
- ケーブルを本機と接続する機器あるいは本体に接続するときは、ケーブルを持つ前に周辺の金属に触れて身 体の帯電を除去した状態で作業してください。
- 本機とプロジェクターを接続するケーブルは、必要以上に長くしないでください。長くするほどノイズの影 響を受けやすくなります。巻いた状態で使用するとアンテナになりますので、さらにノイズの影響を受けや すくなります。
- ケーブル接続時は、GND が先に接続されるように、本機の接続端子部に真直ぐに挿入してください。
- システム接続に必要な接続ケーブルは、各機器の付属品、別売品がない場合は接続される機器に合わせて準備 してください。
- ●映像ソースからの映像信号にジッター成分が多い場合は、画像がふらつくことがあります。この場合はタイム ベースコレクター(TBC)の接続が必要です。
- ●本機に接続できる信号はビデオ信号、S ビデオ信号、アナログ RGB 信号(同期信号は TTL レベル)、および デジタル信号です。
- コンピューターのモデルによっては、本機と接続して使用できないものもあります。
- 本機が対応している映像入力信号については"対応信号リスト"(嘔) 45 ページ)をご覧ください。

### ■〈S-VIDEO IN〉端子のピン配列と信号名

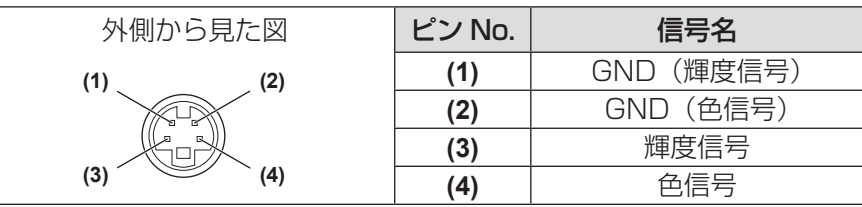

### ■〈COMPUTER 1 IN〉 / 〈COMPUTER 2 IN〉端子のピン配列と信号名

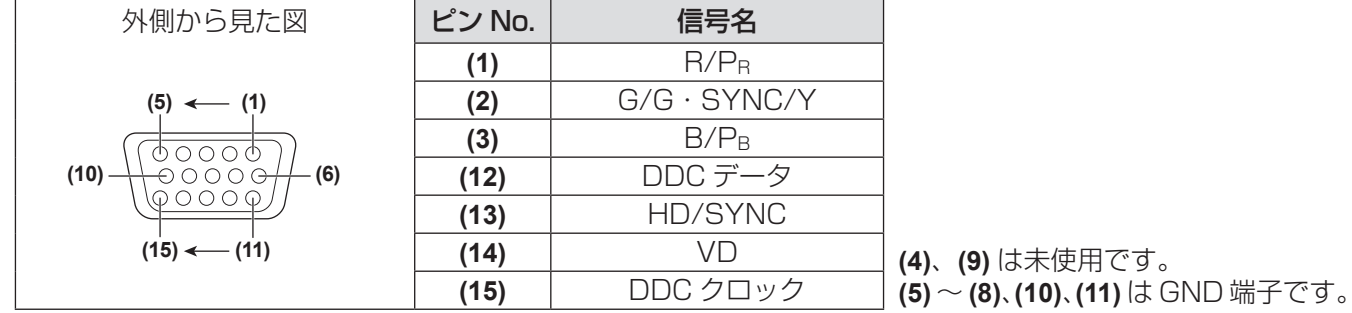

■〈HDMI IN 1〉/〈HDMI IN 2〉端子のピン配列と信号名

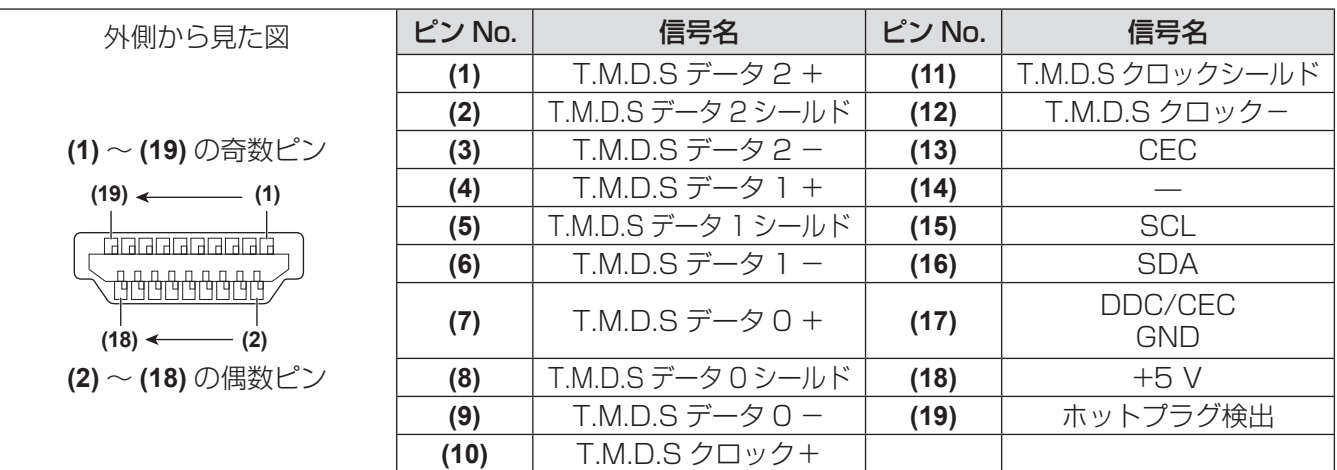

## 接続する (つづき)

### 映像、オーディオ機器との接続(例)

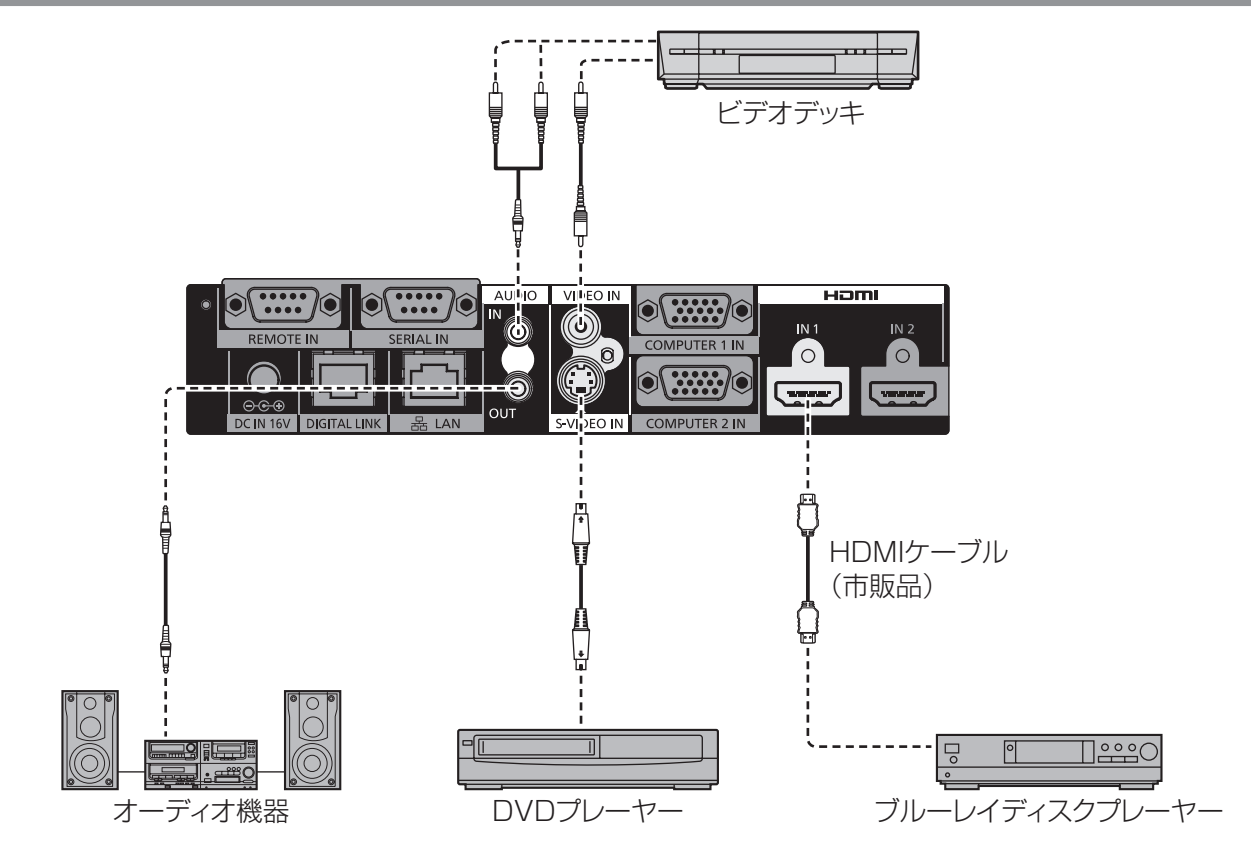

#### お知らせ

- HDMI ケーブルは、HDMI 規格に適合している HDMI High Speed ケーブルをご使用ください。HDMI 規格 に適合しないケーブルを使用すると、映像が途切れる、映らないなど正常に動作しない場合があります。
- ●本機は HDMI/DVI 変換ケーブルを使用することで、DVI 端子がある外部機器とも接続できますが、一部の機 器では、映像が出ないなど正常に動作しない場合があります。
- [音声入力選択] の設定を間違えると、音声がでないなど、正常に動作しない場合があります。(『■ 35 ページ)
- ●本機はビエラリンク (HDMI) に対応していません。

# コンピューターとの接続(例)

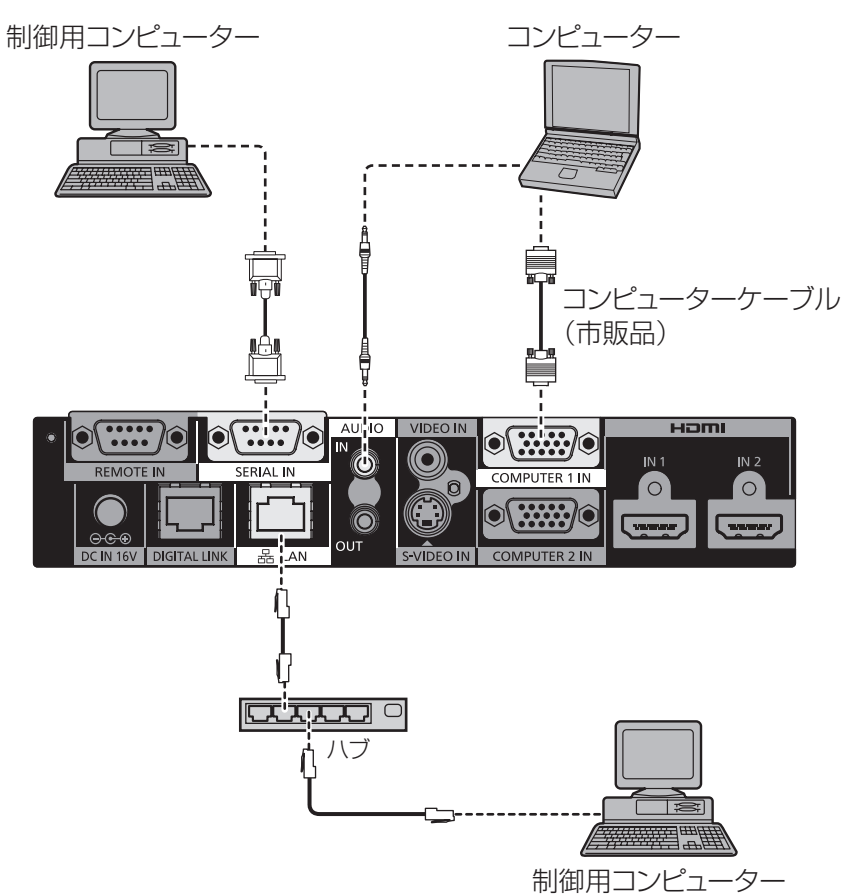

#### お願い

- コンピューターや外部機器に接続する際、各々の機器に付属の電源コードとシールドされた市販のケーブルを ご使用ください。
- ●〈SERIAL IN〉端子と〈LAN〉端子は、位置が近いため、両方にケーブルを接続しているときは、〈LAN〉端 子に接続されているケーブルの取り外しが難しくなる場合があります。〈LAN〉端子に接続しているケーブル を取り外すときは、あらかじめ、〈SERIAL IN〉端子に接続しているケーブルを取り外してください。

お知らせ

●〈SERIAL IN〉端子に接続する場合は、"〈SERIAL IN〉端子について" (L 742 ページ) をご覧ください。

# 接続する (つづき)

### DIGITAL LINK 対応機器との接続

### ■接続

● DIGITAL LINK対応プロジェクターと接続する 場合

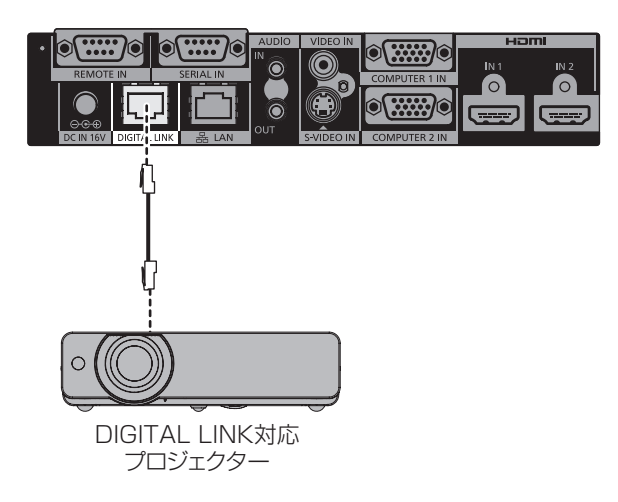

● DIGITAL LINKに対応していないプロジェクターと 接続する場合

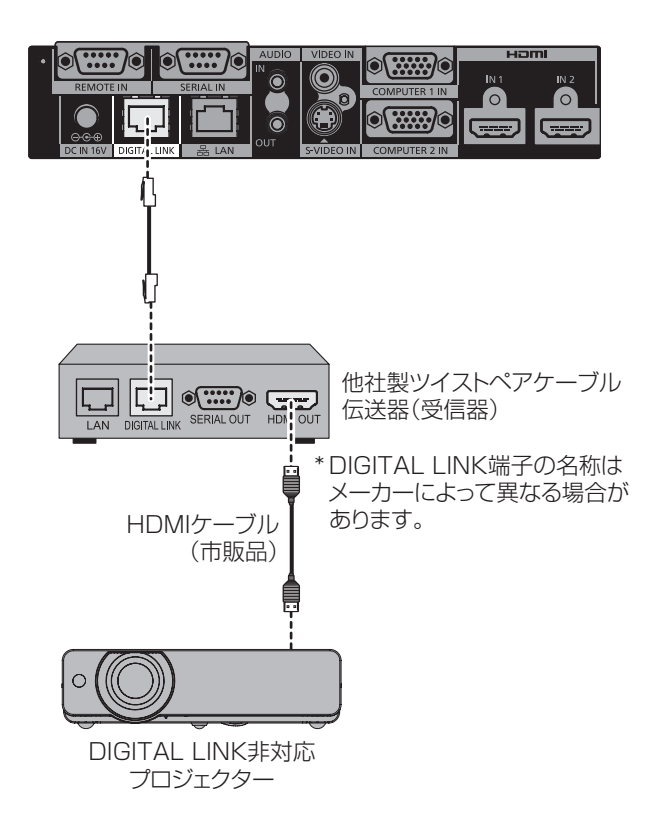

#### お 願 い

- ●他社製ツイストペアケーブル伝送器(受信器)を使用して、プロジェクターに接続を行うとき、他社製ツイス トペアケーブル伝送器(受信器)とプロジェクターの間に別のツイストペアケーブル伝送器(送信器)を経由 させないでください。
- 映像、音声が途切れたり乱れたりする原因となります。 ●本機と DIGITAL LINK 対応プロジェクターの間、および本機とツイストペアケーブル伝送器(受信器)の間 には、ハブを使用しないでください。
- DIGITAL LINK 接続用のケーブル配線工事は、専門の技術者または販売店に依頼してください。工事の不備 によりケーブル伝送特性が得られず、映像や音声が途切れたり乱れたりする原因となります。
- ケーブルは、次の条件に適合したケーブルをお使いください。
	- CAT5e 以上の規格に適合
	- シールドタイプ(コネクター含む)
	- ストレート結線
	- 単線
- ●ケーブル設置時にはケーブルテスターやケーブルアナライザーなどを使用して、ケーブルの特性が CAT5e 以 上の特性を満たしていることをご確認ください。
- 途中に中継コネクターを介している場合は、そちらも含んで測定してください。
- ●外部からのノイズだけでなく、内部からのノイズにも影響を受けやすくなりますので、できるだけケーブルは 巻かずに引き伸ばした状態で、設置・使用してください。
- ●ケーブルを強い力で引っ張らないでください。また、無理に曲げたり折りたたまないようにしてください。
- 他のケーブル、特に電源ケーブルなどといっしょに束ねないで、併走する距離をできるだけ離して設置してく ださい。
- DIGITAL LINK に対応しているプロジェクターと接続する場合、ケーブル設置後にプロジェクターの DIGITAL LINK ステータスメニューを開き、信号品質が -12 dB 以下であることを確認してください。

#### お知らせ

- 伝送可能距離は最長 100 m です。これを上回ると映像や音声が途切れたり、LAN で誤動作することがあり ます。最大伝送距離以上でのご使用は、当社サポートの対象外となりますので、ご注意ください。
- DIGITAL LINK 対応していない当社製プロジェクターと接続する場合、当社推奨のツイストペアケーブル伝 送器(受信器)が必要です。本機で動作確認済みの他社製ツイストペアケーブル伝送器(受信器)については、 弊社 WEB サイト (https://panasonic.biz/cns/projector/) をご覧ください。他社製機器の動作確認は、 弊社確認項目について実施したものであり、すべての動作を保証するものではありません。他社製機器に起因 する操作や性能上の不具合などについては、各メーカーにお問い合わせください。

#### ●他社製ツイストペアケーブル伝送器(受信器)使用時の機能制限

本機を当社推奨のツイストペアケーブル伝送器(受信器)を介して DIGITAL LINK に対応していないプロジェ クターと接続した場合、次の機能が使用できません。

- プロジェクターのリモコンによる本機の操作
- 無信号休止機能

# 電源を入れる / 切る

## AC アダプターを接続する

本機の〈POWER〉ボタンが OFF の状態になっていることを確認してから、AC アダプターおよび電源コード を接続してください。

ACアダプターと電源コードの詳しい取り扱いについては"安全上のご注意"(☞ 5~7ページ)をご覧ください。

### ■取り付けかた

1) AC アダプターに電源コードをしっかりと奥まで差し込み、接続端子部の〈DC IN〉端子 に AC アダプターのプラグをしっかりと奥まで差し込む

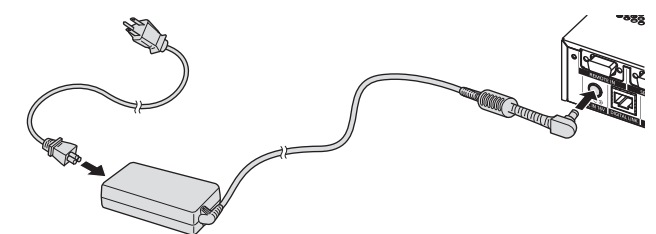

- 2) 付属の AC アダプター抜け防止金具を本機に取り付ける
	- (i) AC アダプター抜け防止金具のつめ (a) を本機底面の穴(2 か所)に引っ掛けます。
	- 状況に応じて AC アダプターのプラグを、垂直方向または水平方向に回転させてください。
	- (ii) AC アダプターのプラグを覆うように取り付け、付属の AC アダプター抜け防止金具取付用ねじで固 定します。ねじはしっかりと締めつけてください。
	- プラグを水平方向に接続した場合

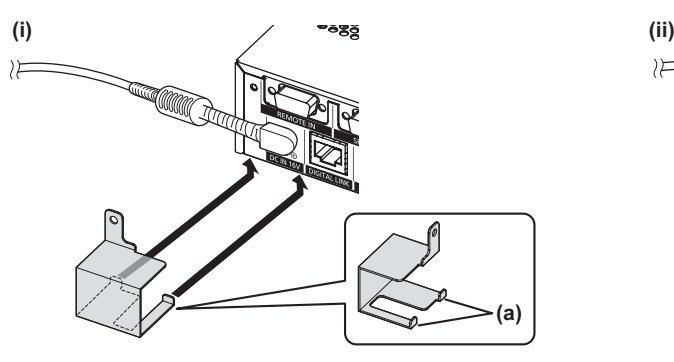

● プラグを垂直方向に接続した場合

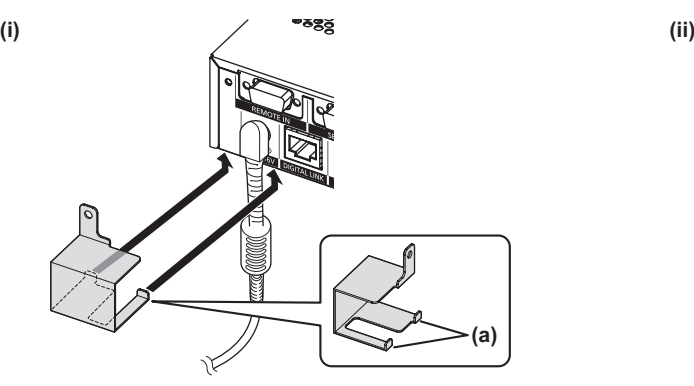

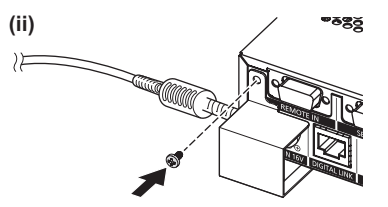

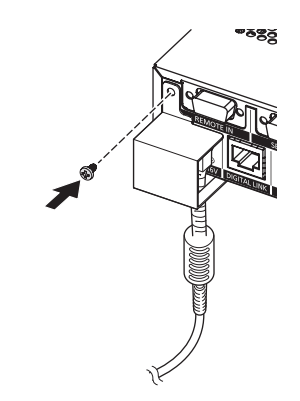

### お 願 い

- ●本機の前面を下にして取り付け作業をしないでください。
- ●本機に接続したケーブルや付属の AC アダプターは、必ず机の脚などに固定し、ケーブルや AC アダプターの 質量が本体に直接かからないようにしてください。

■取り外しかた

- 1) 本機の〈POWER〉ボタンが OFF の状態になっていることを確認し、電源プラグを持っ てコンセントから抜く
- 2) AC アダプター抜け防止金具を外す
	- (i) AC アダプター抜け防止金具取付用ねじを取り外します。
	- (ii) AC アダプター抜け防止金具を取り外します。

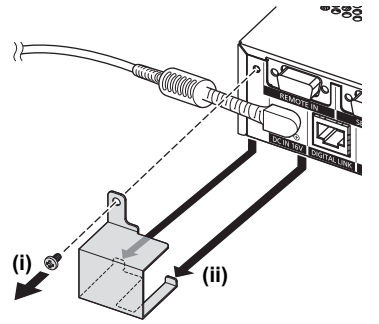

3) AC アダプターのプラグを持って、〈DC IN〉端子から抜く

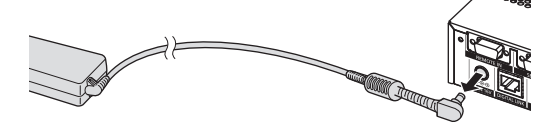

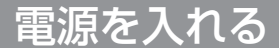

電源を入れる前に外部機器の接続を確認してください。

#### 1) 電源プラグをコンセントに接続する

2) 〈POWER〉ボタンを押して電源を入れる

● 電源インジケーターが点灯していることを確認します。

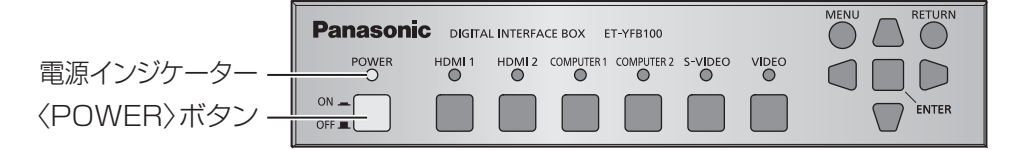

#### お知らせ

●〈AUDIO OUT〉端子に音響システムを接続してご使用の場合、本機の電源を切 / 入した時に、外部の音響シ ステムから雑音が聞こえることがあります。その場合は、音響システムの電源を切った状態で本機の電源を切 / 入してください。

電源を切る

#### 〈POWER〉ボタンを押して電源を切る

● 電源インジケーターが消灯していることを確認します。

お知らせ

●〈AUDIO OUT〉端子に音響システムを接続してご使用の場合、本機の電源を切 / 入した時に、外部の音響シ ステムから雑音が聞こえることがあります。その場合は、音響システムの電源を切った状態で本機の電源を切 / 入してください。

# 映像を確認する

外部機器の接続(LG 15ページ)、ACアダプターの接続(LG 20ページ)を確認し、電源を入れてください(LG 21 ページ)。投写する映像を選択し、選択した映像がプロジェクターから投写されていることを確認してください。

### 投写する映像を選択する

映像の入力を切り換えます。

- 1) 外部機器の電源を入れる
	- プロジェクターおよびブルーレイディスクプレーヤーなど、外部機器の電源を入れてください。
	- ●接続する外部機器によっては、外部機器側で操作が必要な場合があります。外部機器の取扱説明書などを ご覧ください。
- 2) プロジェクターのリモコンの DIGITAL LINK ボタンを押す、またはプロジェクター本体 の入力切換ボタンで、DIGITAL LINK 入力を選択する ● プロジェクターによって操作方法が異なる場合があります。
- 3) 本体操作部の〈HDMI 1〉ボタン、〈HDMI 2〉ボタン、〈COMPUTER 1〉ボタン、 〈COMPUTER 2〉ボタン、〈S-VIDEO〉ボタン、または〈VIDEO〉ボタンを押す ● 選択した端子に入力されている信号の映像が投写されます。

お 願 い

● 外部機器や再生するブルーレイディスク、DVD などによっては、正常に映像が映らない場合があります。[映 像調整]の[システムセレクター](☞ 27ページ)を設定してください。

# リモコンで操作する

本機は、接続しているプロジェクター(DIGITAL LINK対応機種のみ)のリモコンで操作できます。リモコンによっ ては一部ボタンがない場合や動作が異なる場合があります。

● 接続しているプロジェクター本体のリモコン受信部に蛍光灯などの強い光が当たっていると、操作できなくな る場合があります。できるだけ光源から離して設置してください。

### 入力を切り換える

プロジェクターから投写する入力を切り換えることができます。

- 1) リモコンの DIGITAL LINK ボタンを押す ● プロジェクターの入力が DIGITAL LINK に切り換わり、本機の入力切換メニューが表示されます。
- 2) リモコンの▲▼ボタンで入力を選択し、ENTER ボタンを押す
	- リモコンの DIGITAL LINK ボタンを押しても操作できます。ボタンを押すごとに、下図のように切り換 わります。

 $[HDMI] \rightarrow [HDMI 2] \rightarrow [COMPUTER 1]$  $[VIDEO]$   $\leftarrow$   $[S-VIDEO]$   $\leftarrow$   $[COMPUTER 2]$ 

## オンスクリーンメニュー(メインメニュー)を表示する

メインメニューから各種設定を変更できます。

- 1) リモコンの DIGITAL LINK ボタンを押す ● [ 入力選択 ] メニューが表示されます。
- 2) リモコンの MENU ボタンを押す
	- オンスクリーンメニュー(メインメニュー) が表示されます。
	- リモコンに RETURN ボタンがある場合は、同様に操作できます。

お知らせ

●オンスクリーンメニュー(メインメニュー)についての詳しい操作方法は、"オンスクリーンメニューについて" (☞ 24 ページ)をご覧ください。

# オンスクリーンメニューについて

本機の各種設定や調整は、オンスクリーンメニュー(メニュー画面)を使用します。

メニュー画面の操作方法

### ■操作の手順

**MENU** ボタン

1) 本体操作部の〈MENU〉ボタンを押す ● メインメニュー画面が表示されます。

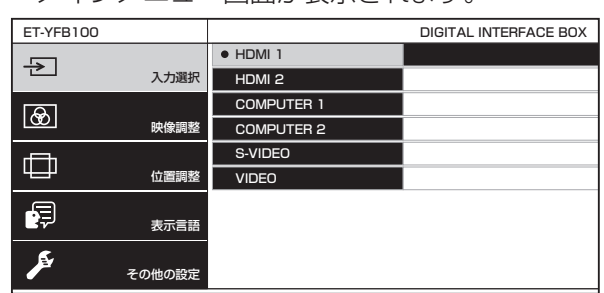

- DIGITAL LINK 対応のプロジェクターと接続 し、本機をリモコンで操作する場合、メインメ ニュー画面を表示させるための手順がプロジェ クターの機種によって異なります。
	- プロジェクターのメインメニューから DIGITAL LINK を選択する場合
	- プロジェクターのネットワークメニューの Digital Interface Box メニューを選択する 場合

操作手順は、ご使用のプロジェクターの取扱説 明書をご覧ください。

- 2) ▲▼ボタンを押してメインメニュー項目 を選ぶ
	- 選択中の項目は黄色のカーソルで表示されま す。
	- 選択したメインメニュー項目のサブメニューが 右側に表示されます。

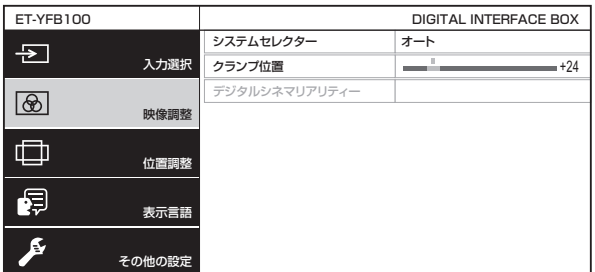

- 3) 〈ENTER〉ボタンを押す
	- サブメニューの項目を選択できるようになりま す。
- 4) ▲▼ボタンを押してサブメニュー項目を 選択し、◀▶ボタンを押して設定の切り換 えや調整を行う
	- ●項目によっては◀▶ボタンを押すと、下図のよ うなバースケールの個別調整画面が表示されま す。 ● クランプ位置 +24 → +24 → +24 → +24 → +24 → +24 → +24 → +24 → +24 → +24 → +24 → +24 → +24 → +24 → +24 → +24 → +24 +
	- 項目名のみの項目は、〈ENTER〉ボタンを押す と、次の画面が表示され、詳細な設定ができま す。

#### お知らせ

- メニュー画面が表示されている状態で〈RETURN〉 ボタンまたは〈MENU〉ボタンを押すと、前の画 面に戻ります。
- ●本機を接続して使用する DIGITAL LINK 対応の プロジェクターの機種によっては、リモコンに RETURN ボタンがない場合があります。
- ●本機に入力されている信号によっては、調整でき ない項目や使用できない機能があります。調整ま たは使用できない状態のときは、メニュー画面の 項目がグレーの文字で表示され、項目は選択でき ません。
- ●信号が入力されていない場合でも、調整できるも のがあります。
- ●約5秒間何も操作せずに放置していると、個別調 整画面は自動で消えます。
- メニューの項目については"メインメニュー"<br>(『☞ 25ページ)や"サブメニュー"(☞ 25ページ)<br>———————————————————— をご覧ください。
- 3D 信号を入力している場合、本機のメニューは 表示されません。本機の設定を変更したい場合は、 2D 信号を入力するか、信号を入力していない状態 で操作してください。
- 3D 信号を入力している場合、本機の設定項目はす べて無効になります。
- カーソルの表示色は、メニューの [OSD デザイン] (☞ 33 ページ)の設定によって異なります。工場 出荷時、選択中の項目は黄色のカーソルで表示さ れます。

### ■調整値を工場出荷時の状態に戻す

リモコンの DEFAULT ボタンを押すと、サブメ ニュー項目で設定および調整した値が工場出荷時 の状態に戻ります。

### リモコンの DEFAULT ボタンを押す

- ●表示されている画面によって動作が異なりま す。
	- サブメニュー画面表示時 表示されているサブメニューの項目が工場出 荷時の状態に戻ります。
	- 個別調整画面表示時 調整中の項目のみ工場出荷時の状態に戻りま す。

クランプ位置 +24

# オンスクリーンメニューについて (つづき)

#### お知らせ

- ●本機を接続して使用する DIGITAL LINK 対応の プロジェクターの機種によっては、リモコンに DEFAULT ボタンがない場合があります。
- ●すべての設定を一度に工場出荷時の状態に戻す場 合は、メニューの[その他の設定]→[全設定初期化] (☞ 37 ページ)をご覧ください。
- 個別調整画面のバースケールの上にあるマークは、 工場出荷時の値を示しています。また、このマー クは、入力される信号によって位置が異なります。

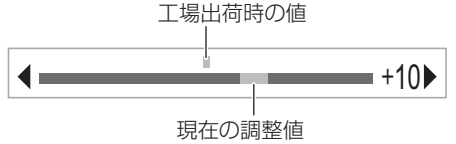

メインメニュー

メインメニューには以下の項目があります。 メインメニュー項目を選択すると、サブメニューの 選択画面に移ります。

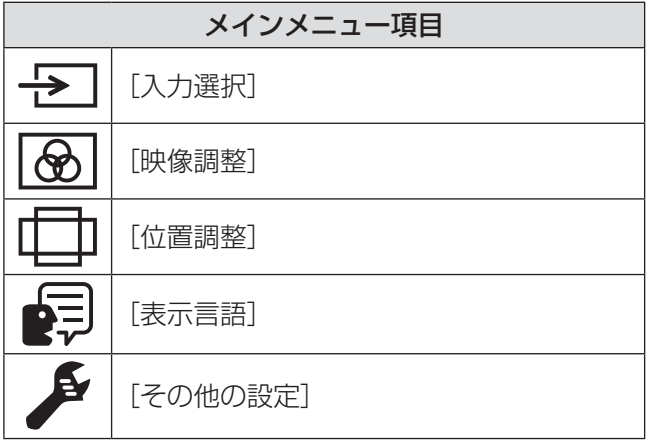

### サブメニュー

選択したメインメニュー項目のサブメニューが表示 され、各項目の設定・調整ができます。

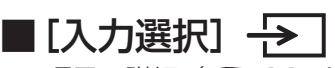

項目の詳細 (『 26ページ)

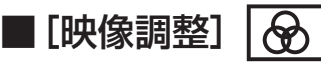

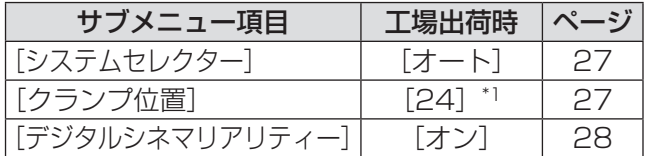

\*1: 入力信号により異なります。

#### お知らせ

- ●映像モードによって工場出荷時の値が異なる場合 があります。
- サブメニューの項目、および工場出荷時の値は、 入力端子の選択により表示が異なります。

■[位置調整]

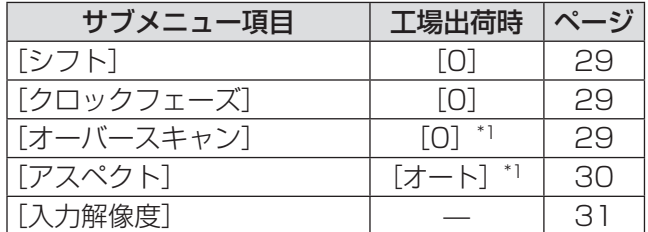

\*1: 入力信号により異なります。

#### お知らせ

● サブメニューの項目、および工場出荷時の値は、 選択中の入力端子により表示が異なります。

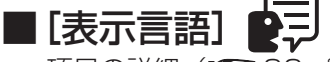

項目の詳細 (Lo 32ページ)

### ■[その他の設定]

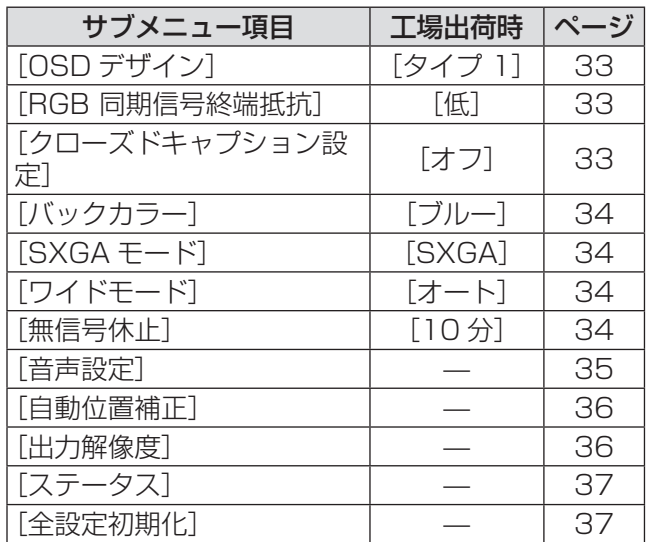

# [入力選択]について

メニュー画面で、メインメニューから[入力選択] を選び、サブメニューを表示させます。 メニュー画面の操作については、"メニュー画面 の操作方法"(<<br />
24 ページ)をご覧ください。

# 入力を切り換える

映像の入力を切り換えることができます。

● ▲▼ボタンで入力を選び、〈ENTER〉ボタンを押 して決定してください。

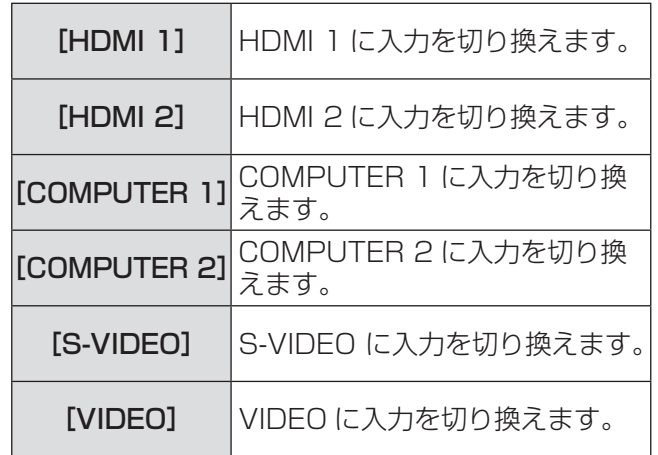

# [映像調整]について

メニュー画面で、メインメニューから[映像調整] を選び、サブメニューから項目を選んでください。 メニュー画面の操作については、"メニュー画面 の操作方法"(『で 24 ページ)をご覧ください。

# 「システムヤレクタ

本機は入力信号を自動判別しますが、不安定な信号を 入力する場合は、手動でシステム方式を設定します。 入力信号に合ったシステム方式を設定してください。

- 1) ▲▼ボタンで「システムセレクター】を 選択する
- 2) ◀▶ボタンまたは〈ENTER〉ボタンを 押す
	- [システムセレクター]個別調整画面が表示さ れます。
- 3) ◀▶ボタンで「システムセレクター】を 切り換える

### ■〈VIDEO IN〉端子、〈S-VIDEO IN〉端子に入力している場合

[オート]、[NTSC]、[NTSC4.43]、[PAL]、 [PAL-M]、[PAL-N]、[SECAM]、[PAL60]から 選択します。

### お 願 い

- ●通常は「オート」に設定してください。
- それぞれのテレビの信号方式に設定を切り換えて ください。日本国内では NTSC の信号方式が使わ れています。

#### お知らせ

● [オート] は、[NTSC]、[NTSC4.43]、[PAL]、 [PAL-M]、[PAL-N]、[SECAM]、[PAL60]の 中から自動的に判別します。

### ■〈COMPUTER 1 IN〉端子、 〈COMPUTER 2 IN〉端子に入力 している場合

### ●480i、576i、576p 信号入力時

[オート]、[RGB]、[YC<sub>B</sub>C<sub>R</sub>] から選択します。

#### ● VGA60、480p 信号入力時

[オート]、[VGA60]、[480p]、[480pRGB]か ら選択します。

### ●上記以外の動画系信号入力時

「オート]、「RGB]、「YPBPR」から選択します。

#### お知らせ

●対応する信号については、"対応信号リスト"(『※ 45 ページ)を参照してください。

- ■〈HDMI IN 1〉端子、〈HDMI IN 2〉 端子に入力している場合
- ●480i、576i、480p、576p 信号入力 時

[オート]、[RGB]、[YCBCR] から選択します。

#### ●上記以外の動画系信号入力時

[オート]、[RGB]、[YPBPR] から選択します。

#### お知らせ

- 対応する信号については、"対応信号リスト" (咳 45 ページ) を参照してください。
- 接続する一部の外部機器では、正常に動作しない 場合があります。

### [クランプ位置]

映像の黒部分がつぶれている場合や、緑色になって いる場合に最良点に調整します。

- 1) ▲▼ボタンで「クランプ位置]を選択す る
- 2) ◀▶ボタンまたは〈ENTER〉ボタンを 押す
	- [クランプ位置] 個別調整画面が表示されます。
- 3) ◀▶ボタンで調整する
	- 調整値を 1~255 まで調整できます。
	- クランプ位置調整の最適値 黒部分がつぶれている場合: 黒部分のつぶれが最も改善する点が最適値で す。 黒部分が緑色になっている場合: 緑色部分が黒くなり、つぶれが改善する点が最 適値です。

#### お知らせ

- ●「クランプ位置]の調整ができるのは、 〈COMPUTER 1 IN〉端子または〈COMPUTER 2 IN〉端子に信号を入力した場合のみです。
- 信号によって調整できない場合があります。

[映像調整]について (つづき)

## [デジタルシネマリアリティ-

2-2、2-3 プルダウン時に適用する機能で、垂直解像 度を向上させることができます。 一部の信号入力時のみ有効となります。 525i(480i)、625i(576i)、1125(1080) /60i、1125(1080)/50i、S ビデオ信号、ビデ オ信号

- 1) ▲▼ボタンで [デジタルシネマリアリ ティー]を選択する
- 2) ◀▶ボタンまたは〈ENTER〉ボタンを 押す
	- [デジタルシネマリアリティー]個別調整画面 が表示されます。
- 3) ◆ トボタンで [デジタルシネマリアリ ティー]を切り換える
	- ボタンを押すごとに、下図のように切り換わり ます。

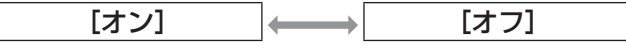

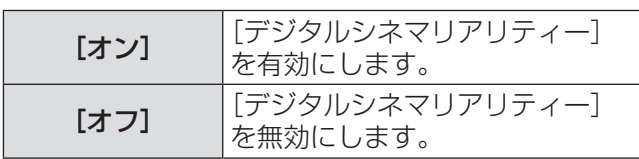

 $\sqrt{ }$ 

# [位置調整]について

メニュー画面で、メインメニューから「位置調整] を選び、サブメニューから項目を選んでください。 メニュー画面の操作については、"メニュー画面 の操作方法"(『で 24ページ)をご覧ください。

# [シフト]

プロジェクターとスクリーンの位置関係が正しく設 置された状態で、スクリーンに投写された映像位置 がずれている場合は、上下左右に映像位置を移動し ます。

- 1) ▲▼ボタンで「シフト]を選択する
- 2) 〈ENTER〉ボタンを押す
	- [シフト] 個別調整画面が表示されます。
- 3) ▲▼◀▶ボタンで位置調整する

### ■垂直位置(上下)調整の場合

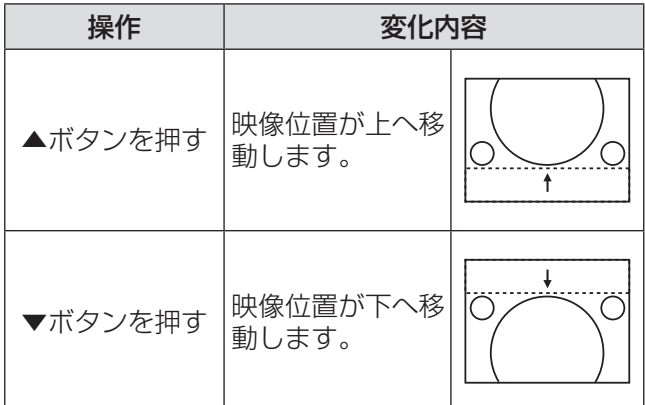

### ■水平位置(左右)調整の場合

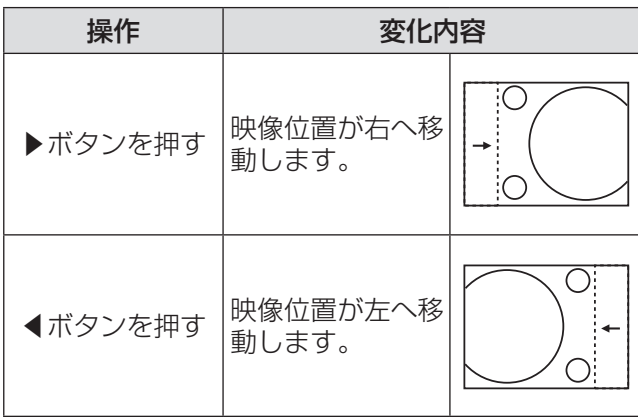

## [クロックフェーズ]

画像のちらつきや輪郭のにじみが発生しているとき、 最適な画像になるように調整します。

- 1) ▲▼ボタンで [クロックフェーズ] を選 択する
- 2) ◀▶ボタンまたは〈ENTER〉ボタンを 押す

● [クロックフェーズ] 個別調整画面が表示され ます。

- 3) ◀▶ボタンで調整する
	- ●調整値は、0~+31 まで変化します。ノイズ が少なくなるように調整してください。

### お知らせ

- 入力しているコンピューターの出力が不安定であ ると最適値がない場合があります。
- ドットクロック周波数が 162 MHz 以上の信号を 投写する場合は、[クロックフェーズ]の調整をし てもノイズがなくならない場合があります。
- 525i (480i)、625i (576i) のコンポーネント (YCBCR)信号入力時は調整できません。
- 525i (480i)、625i (576i) のコンピューター (RGB)信号入力時は調整できません。
- デジタル信号入力時は調整できません。

### [オーバースキャン]

● S-VIDEO/VIDEO/YCBCB/YPBPB/RGB (動画)/DVI(動画)/HDMI(動画)信 号入力時のみ

投写映像の周辺で文字や映像が欠ける場合に調整し ます。

- 1) ▲▼ボタンで [オーバースキャン] を選 択する
- 2) ◀▶ボタンまたは〈ENTER〉ボタンを 押す
	- [オーバースキャン]個別調整画面が表示され ます。
- 3) ◀▶ボタンで調整する
	- 調整値は、0 ~ +10 です。

## [アスペクト]

映像の縦横比(アスペクト比)を切り換えます。

- 1) ▲▼ボタンで[アスペクト]を選択する
- 2) ◀▶ボタンまたは〈ENTER〉ボタンを 押す
	- [アスペクト] 個別調整画面が表示されます。
- 3) ◀▶ボタンで設定を切り換える
	- ボタンを押すごとに、各図のように切り換わり ます。

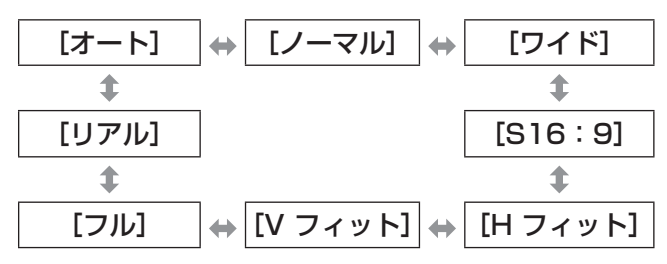

#### お 願 い

● アスペクト比 4:3 の映像を [フル]で出力すると、 変形したり、周辺画像が一部見えなくなったりし ます。制作者の意図を尊重した映像は、元のアス ペクト比で投写してください。

#### お知らせ

- [オート] は NTSC、525i (480i) 入力時のみ表 示されます。
- [S16:9] はアスペクト比が 16:10、16:9、 15:9 のワイド信号を入力時のみ表示されます。
- ●入力信号によってはアスペクトモードを切り換え ても、投写画面が変わらない場合があります。
- 入力信号によっては、選択できないアスペクトモー ドがあります。
- ●入力している信号と異なるアスペクト比を選択す ると、オリジナルの映像と見えかたに差が出ます。
- ●本機を営利目的、または公衆に視聴させることを 目的として、喫茶店、ホテルなどにおいて、アス ペクト比の切り換えを利用し、画面の圧縮や引き 伸ばしなどをすると、著作権法で保護されている 著作者の権利を侵害するおそれがあります。
- [オート]に設定したとき、入力信号にアスペクト 比の識別信号が含まれている場合、自動的に最適 なアスペクト設定に切り換わります。
- $\bullet$  S ビデオ、ビデオ、コンポーネント(YCBCR/ YPBPR)信号の場合、[オート]が表示されない場 合があります。
- シネマビジョンサイズなどの 16:9 よりも横長の 映像を投写すると、上下に黒い領域ができる場合 があります。

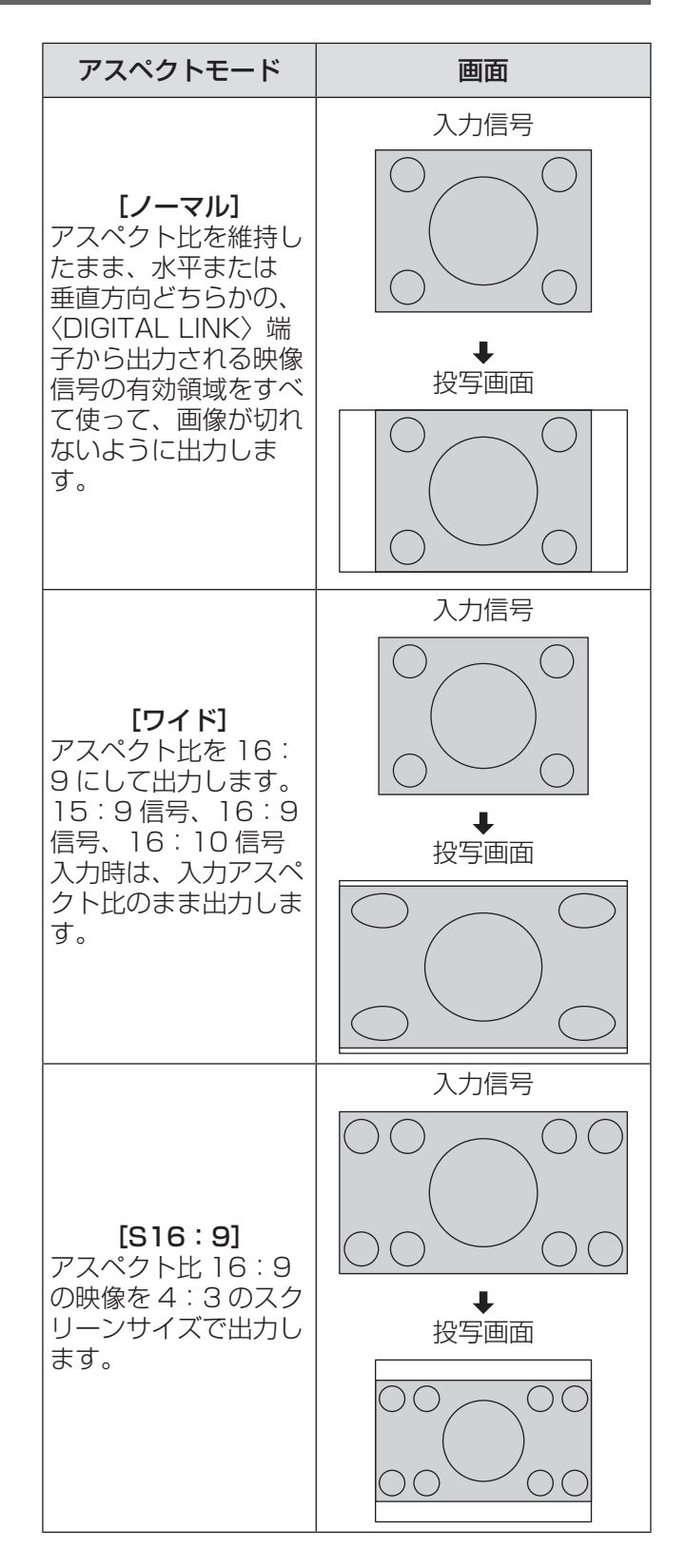

# [位置調整] について (つづき)

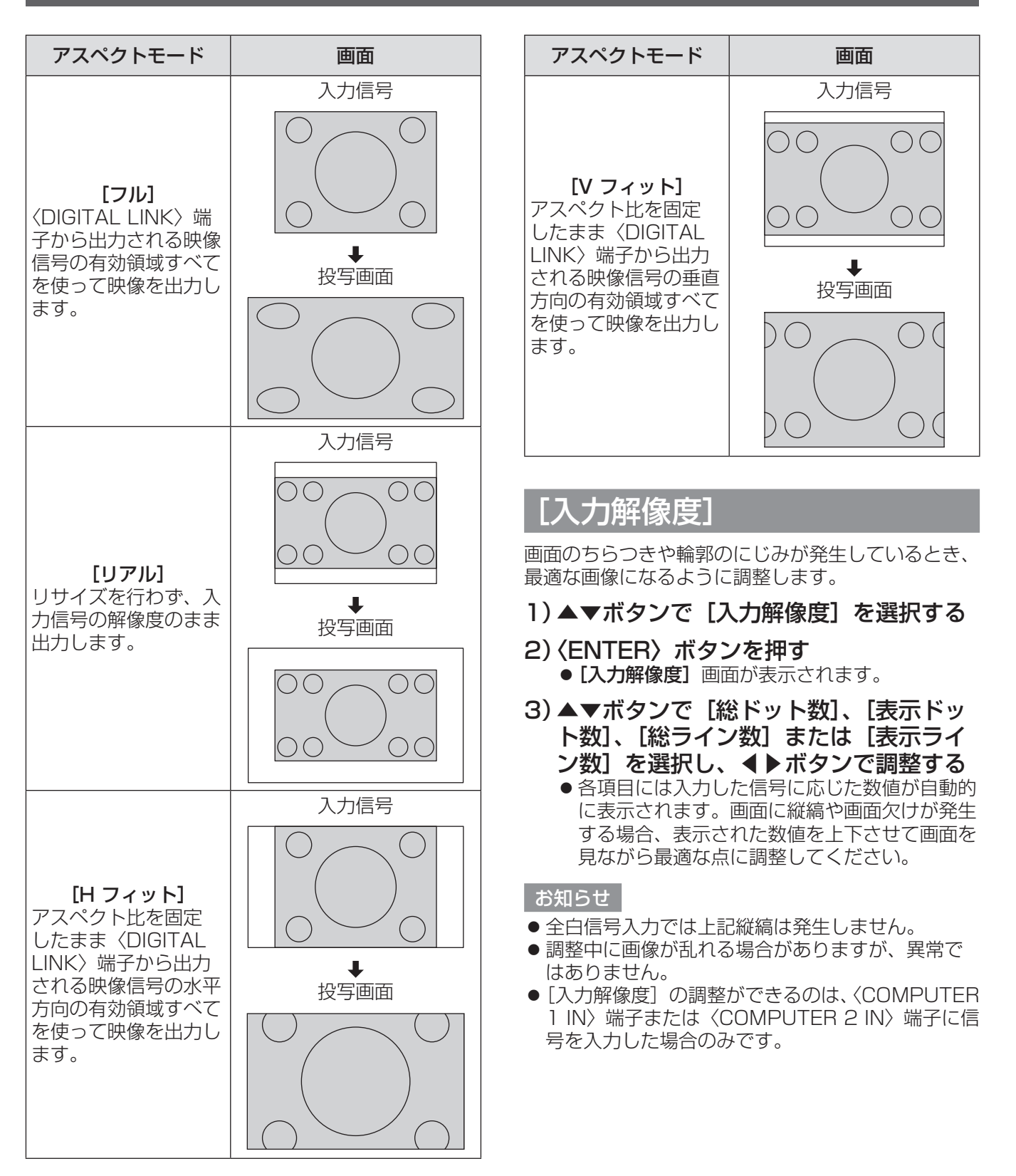

# |[表示言語] について

メニュー画面で、メインメニューから[表示言語] を選び、サブメニューを表示させます。 メニュー画面の操作については、"メニュー画面 の操作方法"(<<br />
24 ページ)をご覧ください。

# 表示言語を切り換える

- オンスクリーン表示の言語を切り換えます。
- ●▲▼ボタンで言語を選び、〈ENTER〉ボタンを押 して決定してください。

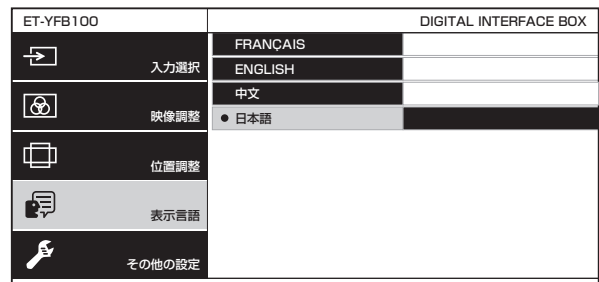

- 切り換えた言語で各種メニューや設定、調整画面、 操作ボタン名などが表示されます。
- フランス語、英語、中国語、日本語の切り換えが できます。

# |[その他の設定] について (の) しゅうしょう

メニュー画面で、メインメニューから[その他の 設定]を選び、サブメニューから項目を選んでく ださい。 メニュー画面の操作については、"メニュー画面

の操作方法"(『※ 24 ページ)をご覧ください。

# [OSD デザイン]

メニュー画面(OSD)の色を設定します。

- 1) ▲▼ボタンで「OSD デザイン]を選択 する
- 2) ◀▶ボタンで [OSD デザイン] を切り 換える
	- ボタンを押すごとに、下図のように切り換わり ます。

 $[547 \ 1]$   $\longleftrightarrow$   $[547 \ 2]$ 

[タイプ 1] 背景を青色で表示します。 [タイプ 2] 背景を黒色で表示します。

### [RGB 同期信号終端抵抗](RGB 信号入力時のみ対応)

同期信号入力の入力インピーダンスを切り換えます。

- 1) ▲▼ボタンで「RGB 同期信号終端抵抗1 を選択する
- 2) < ▶ボタンで [RGB 同期信号終端抵抗] を切り換える
	- ボタンを押すごとに、下図のように切り換わり ます。

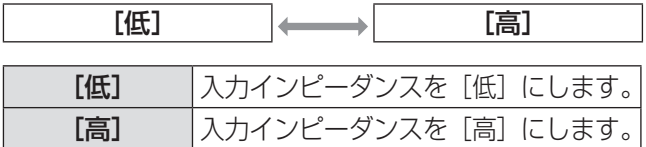

# [クローズドキャプション設定]

●NTSC、525i (480i) 入力時のみ クローズドキャプションを設定します。

- 1) ▲▼ボタンで [クローズドキャプション 設定]を選択する
- 2) 〈ENTER〉ボタンを押す ● [クローズドキャプション設定]画面が表示さ れます。
- 3) ▲▼ボタンで項目を選択し、 ◀▶ボタンで 設定を切り換える

### ■[クローズドキャプション]

クローズドキャプションを表示するかどうかを設定 します。

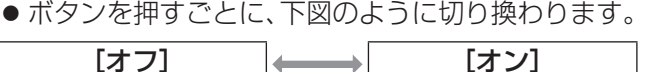

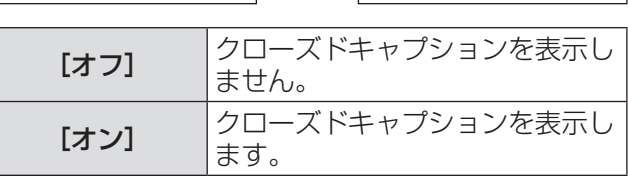

### $\blacksquare$ [モード]

クローズドキャプションのモードを設定します。

● ボタンを押すごとに、下図のように切り換わります。

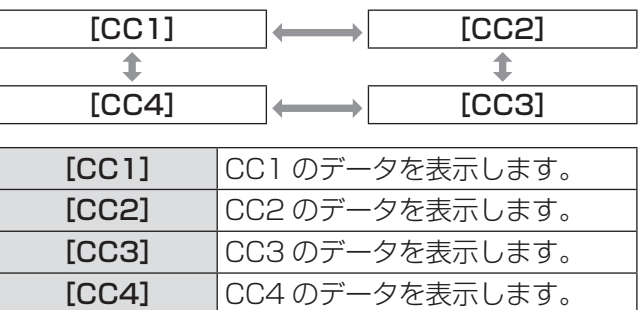

### お知らせ

- ●クローズドキャプションは、主に北米で使用され ている映像信号の文字情報を表示する機能です。 接続する機器や再生するコンテンツによってはク ローズドキャプションが表示できません。
- ●本機のメニュー画面表示中は、クローズドキャプ ションは表示されません。

# [その他の設定]について (つづき)

# [バックカラー]

信号が入力されていないときの出力画面の色を設定 します。

- 1) ▲▼ボタンで [バックカラー] を選択する
- 2) ◀▶ボタンで [バックカラー] を切り換 える
	- ボタンを押すごとに、下図のように切り換わり ます。

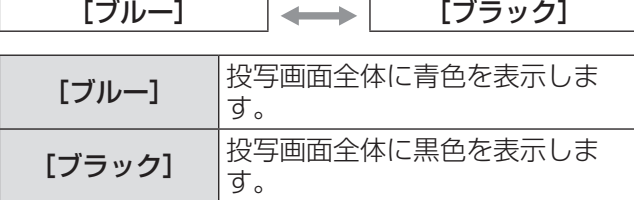

## [SXGA モード]

SXGA 入力時に、映像全体が表示されていない場合 に設定します。

通常は [SXGA] に設定してください。

- 1) ▲▼ボタンで [SXGA モード] を選択す る
- 2) ◀▶ボタンで[SXGA モード]を切り換 える
	- ボタンを押すごとに、下図のように切り換わり ます。

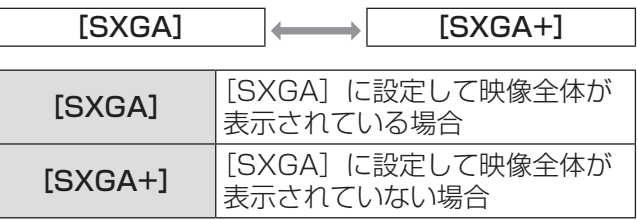

[ワイドモード]

ワイド信号を入力しても 4:3 のアスペクト比で投 写される場合に設定します。

- 1) ▲▼ボタンで [ワイドモード] を選択す る
- 2) ◀▶ボタンで「ワイドモード]を切り換 える
	- ボタンを押すごとに、下図のように切り換わり ます。

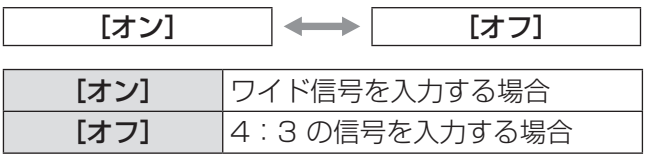

## [無信号休止]

選択している映像入力端子に信号が入力されていな いと本機が判断した場合に、〈DIGITAL LINK〉端子 からの出力を停止させるまでの時間を設定します。 これにより、本機およびプロジェクターの消費電力 を低減できます。

- 1) ▲▼ボタンで [無信号休止] を選択する
- 2) ◀▶ボタンで[無信号休止]を切り換え る
	- ●ボタンを押すごとに、下図のように切り換わり ます。

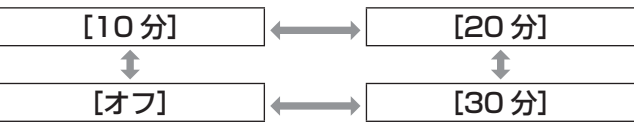

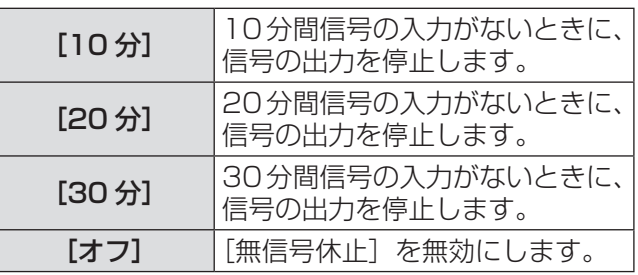

### お知らせ

- DIGITAL LINK 対応プロジェクター接続時のみ設 定が可能です。
- ロゴ転送ソフトウェアでプロジェクター本体に ユーザーロゴを転送する場合は、本機能を「オフ] に設定してから実行してください。設定時間を越 えて出力が停止されると、通信が途絶え、ユーザー ロゴが正しく転送できないことがあります。
- ●〈DIGITAL LINK〉端子からの出力が停止すると同 時に、〈AUDIO OUT〉端子からの出力も停止します。

### [音声設定]

音声機能の詳細を設定します。

- 1) ▲▼ボタンで [音声設定] を選択する
- 2) 〈ENTER〉ボタンを押す ● [音声設定] 画面が表示されます。
- 3) ▲▼ボタンで項目を選択する
- ■[音量]を設定する場合

[音声出力選択]を [AUDIO OUT]に設定している 場合に、音声出力の音量を調整します。

4) 手順 3)で[音量]を選択する

#### 5) ◀▶ボタンで調整する

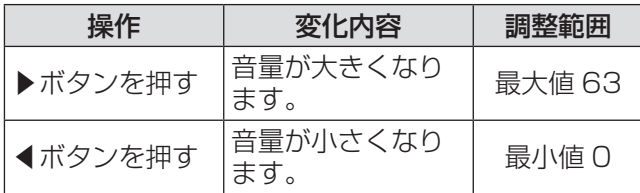

#### お知らせ

● [音声出力選択] が [オフ] または [DIGITAL LINK]に設定されている場合は無効になります。

### ■[バランス] を設定する場合

[音声出力選択]を[AUDIO OUT]に設定している 場合に、音声出力の左右の音声バランスを調整しま す。

### 4) 手順 3) で「バランス]を選択する

#### 5) ◀▶ボタンで調整する

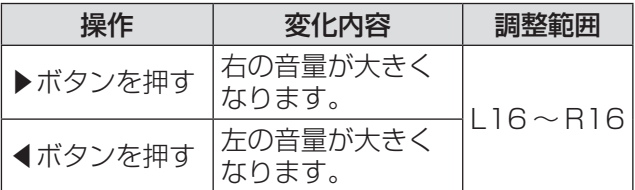

お知らせ

● [音声出力選択] が「DIGITAL LINK]に設定され ている場合は無効になります。

### ■ [音声出力選択] を設定する場合 音声の出力先を設定します。

- 4) 手順 3) で [音声出力選択] を選択する
- 5) ◀▶ボタンで [音声出力選択] を切り換 える

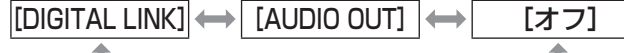

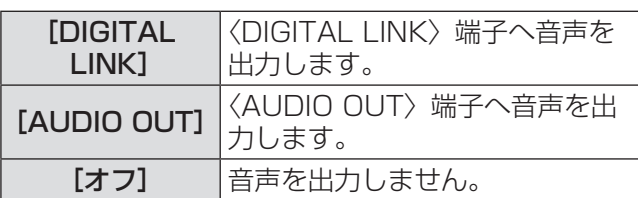

### ■[音声入力選択]を設定する場合

映像入力端子ごとに、対応する音声入力を設定します。

- 4) 手順 3) で[音声入力選択]を選択する
- 5) 〈ENTER〉ボタンを押す ● [音声入力選択] 画面が表示されます。
- 6) ▲▼ボタンで項目を選択する
- 7) ◀▶ボタンで設定を切り換える
	- ボタンを押すごとに、下図のように切り換わり ます。
- [HDMI 1] または [HDMI 2] を設定する場合

 $[$ HDMI 1 AUDIO IN]  $^*$   $\rightarrow$   $[$   $[$  AUDIO IN]  $\leftrightarrow$   $[$   $\rightarrow$   $\rightarrow$   $\rightarrow$ 

- 
- \*1 「HDMI 21 を選択している場合は、「HDMI 2 AUDIO IN] になります。

#### ● [HDMI 1] および [HDMI 2] 以外を設定する場合

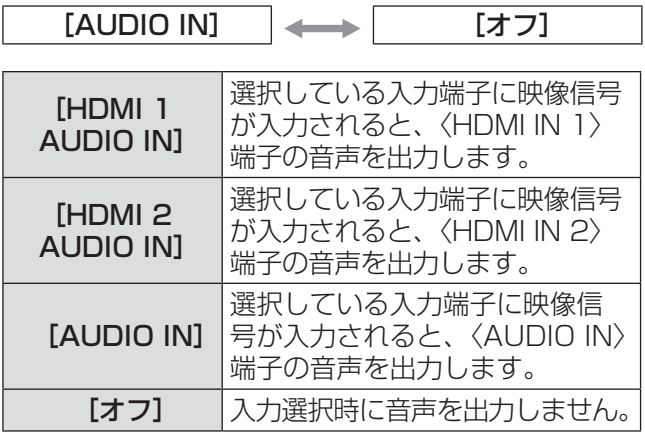

### お知らせ

● 選択している入力端子に映像信号が入力されてい ない場合、音声は出力されません。

### [自動位置補正]

オートセットアップ機能を設定します。通常は [オー ト]に設定してください。

- 1) ▲▼ボタンで[自動位置補正]を選択す る
- 2) 〈ENTER〉ボタンを押す ● [自動位置補正] 画面が表示されます。
- 3) ▲▼ボタンで [自動位置補正設定] を選 択する
- 4) ◀▶ボタンで [自動位置補正設定] を切 り換える
	- ボタンを押すごとに、下図のように切り換わり ます。

[オート] [マニュアル]

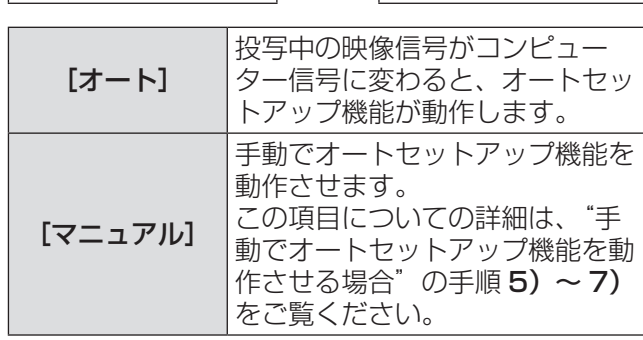

### ■手動でオートセットアップ機能を 動作させる場合

- 5) 手順 4) で [マニュアル] を選択する
- 6) ▲▼ボタンで [自動位置補正] を選択す る
- 7) 〈ENTER〉ボタンを押す

#### お知らせ

● コンピューター信号、HDMI 信号入力時のみ動作 します。

## [出力解像度]

〈DIGITAL LINK〉端子から出力される映像の解像度 を設定します。

### 1) ▲▼ボタンで[出力解像度]を選択する

2) 〈ENTER〉ボタンを押す ● [出力解像度] 画面が表示されます。

#### 3) ▲▼ボタンで設定したい項目を選択する

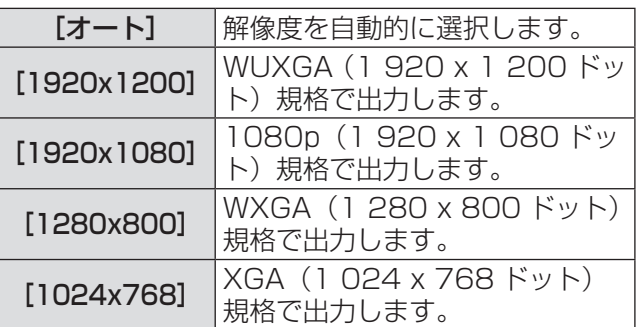

### 4) 〈ENTER〉ボタンを押す

#### お知らせ

- [オート]に設定した場合、出力解像度は入力信号 により異なります。
	- 720/1080 信号:そのまま出力されます。
	- 480/576 信号:1080p に変換して出力され ます。
	- その他の信号: ご使用のプロジェクターのパネル解像度に変換 して出力されます。ただし、プロジェクターのパ ネル解像度が不明の場合は 1 024 x 768 で出 力されます。
- [オート]に設定すると、自動的にご使用のプロジェ クターに適した解像度、階調で出力されますが、 入力切換の際に映像が出力されるまでに時間がか かります。[オート]以外に設定すると、動画系信 号入力時に映像の動きなどが不自然になることが ありますが、入力切換時間を早めることができま す。
- ●[出力解像度]を[オート]以外に設定したとき、 接続しているプロジェクターによっては映像が投 写されなくなる場合があります。 この場合、[出力解像度]の設定を [オート]に戻 すには、本体操作部の〈RETURN〉ボタンを 3 回 押したあと、〈ENTER〉ボタンと〈RETURN〉ボ タンを同時に押します。

# [その他の設定]について (つづき)

## [ステータス]

本機の状態を表示します。

#### 1) ▲▼ボタンで [ステータス] を選択する

- 2) 〈ENTER〉ボタンを押す
	- [ステータス]画面が表示されます。

[信号]

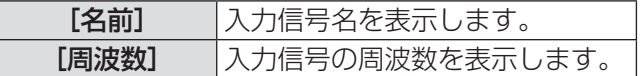

#### [シリアル番号]

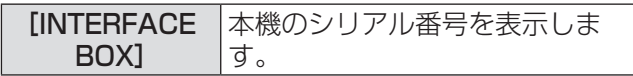

### [全設定初期化]

各種設定値を工場出荷時の値に戻します。 この操作を実行したあと、本機の〈POWER〉ボタ ンを切 / 入してください。

- 1) ▲▼ボタンで [全設定初期化] を選択す る
- 2) 〈ENTER〉ボタンを押す
	- 「本機の電源ボタンを OFF にする必要がありま す。よろしいですか?]とメッセージが表示さ れます。
- 3) ◀▶ボタンで [はい] を選択する
- 4) 〈ENTER〉ボタンを押す
	- [本機の電源ボタンを OFF にしたあと、再度 ON してください。] とメッセージが表示され ます。
- 5) 〈POWER〉ボタンを押して電源を切る
- 6) 再度、〈POWER〉ボタンを押して電源を 入れる
	- 初期化処理中は入力端子インジケーターがすべ て点灯します。そのまま、お待ちください。
	- 選択している入力端子の入力端子インジケー ター以外が消灯したら、そのままご使用になれ ます。

# お手入れ

長期間の使用で、本機の上面および側面の放熱穴がゴミやほこりによってふさがれることがあります。放熱穴は 定期的に掃除してください。

外装ケースの汚れやほこりはやわらかい乾いた布でふき取ってください。

- ゴミやほこりを取り除くときは、本機内部に落とさないようにしてください。
- 汚れがひどいときには水にひたした布をよく絞ってふき取り、乾いた布で仕上げてください。
- お手入れの際は、ベンジン・シンナー、アルコール等の溶剤、または台所用洗剤を使用しないでください。使 用すると塗装がはがれたり、変色したりするおそれがあります。
- 化学ぞうきんをご使用の際は、その注意書きに従ってください。

もう一度次の点をお調べください。詳しくは、対応するページをご覧ください。

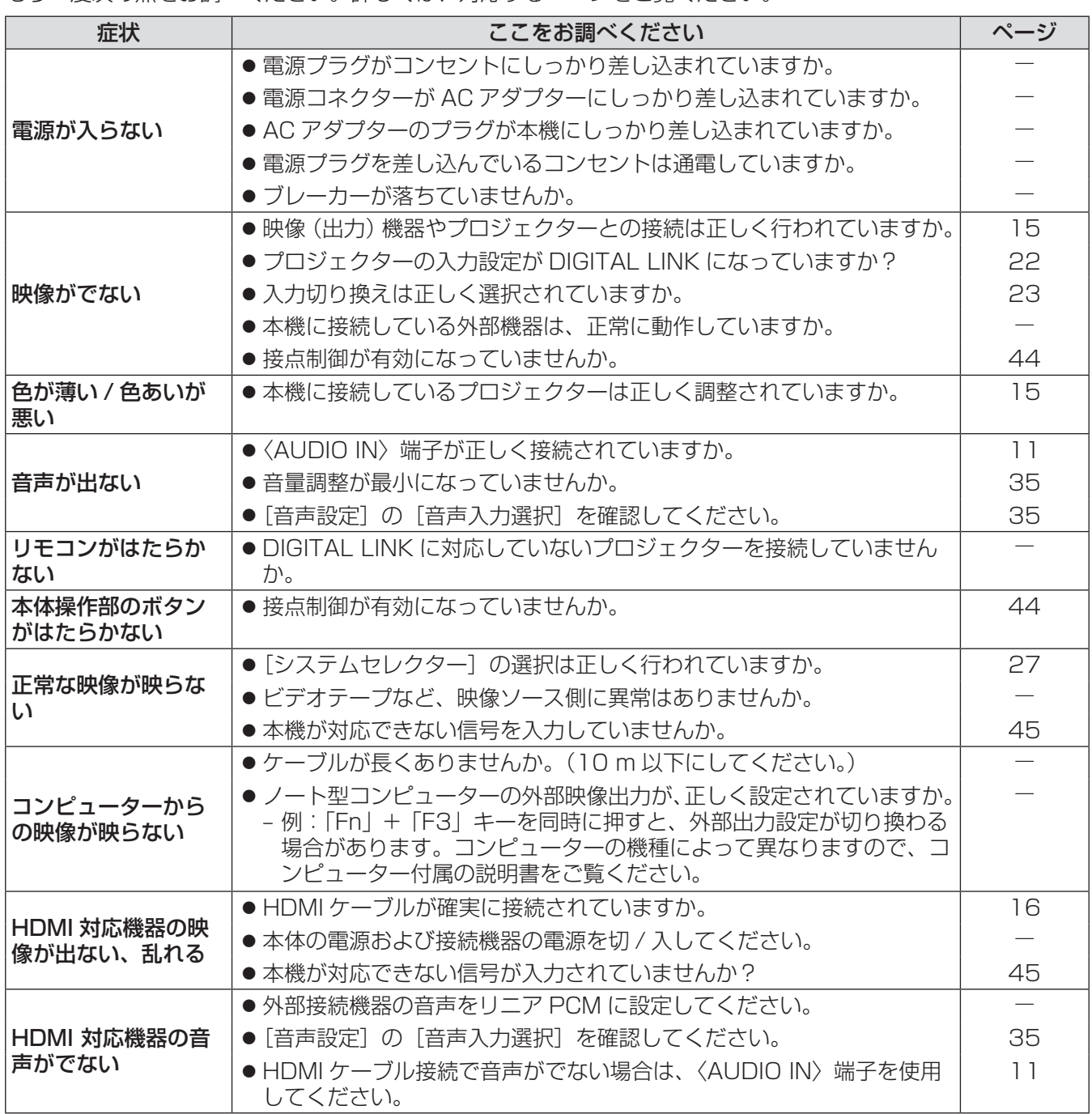

### お願い

 $\bullet$  表の内容を確認後、正常に動作しない場合は販売店にご相談ください。(『 ) 51 ページ)

# 困ったとき

次の内容をご確認ください。

#### コンピューターからの HDMI 信号入力時に映像が投写画面全体に表示されない

- 次の 2 つの操作を行ってください。
- コンピューターの出力画面のアスペクト比を、プロジェクターの画素(アスペクト比)に合わせる。
- 例)プロジェクターの画素が 1 024 ドット × 768 ドット (4:3) の場合、コンピューターの画面の解像 度を 800 × 600 (4:3) にする。
- [アスペクト]を[フル]に設定する。(12 30ページ)

付録  $\Box$  ( ) and ( ) and ( ) and ( ) and ( ) and ( ) and ( ) and ( ) and ( ) and ( ) and

# PJLink プロトコルを使用する

本機の〈LAN〉端子は 100Base-T および 10Base-T に準拠しています。ご使用のプロジェクターに DIGITAL LINK を経由して直接伝送されるので、PJLink プロトコル使用時にはプロジェクターの取扱説明書に 従って操作してください。本端子から本機の制御はできません。

### ■接続

● DIGITAL LINK対応プロジェクターと接続する 場合

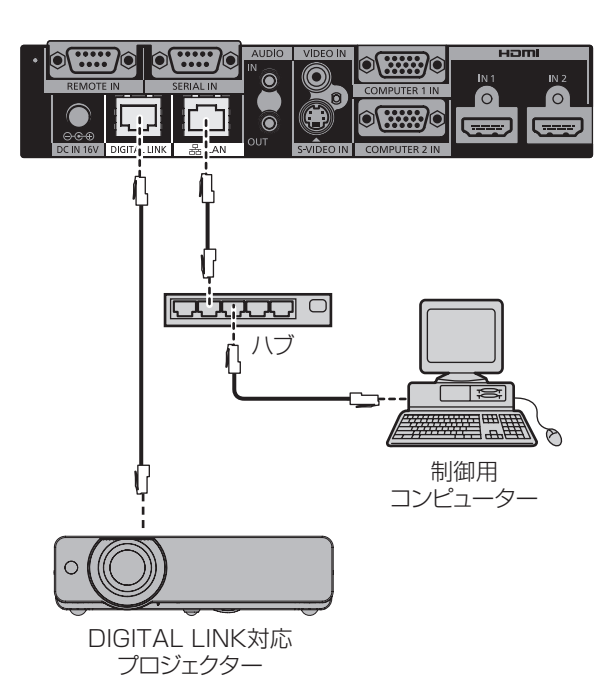

● DIGITAL LINKに対応していないプロジェクターと 接続する場合

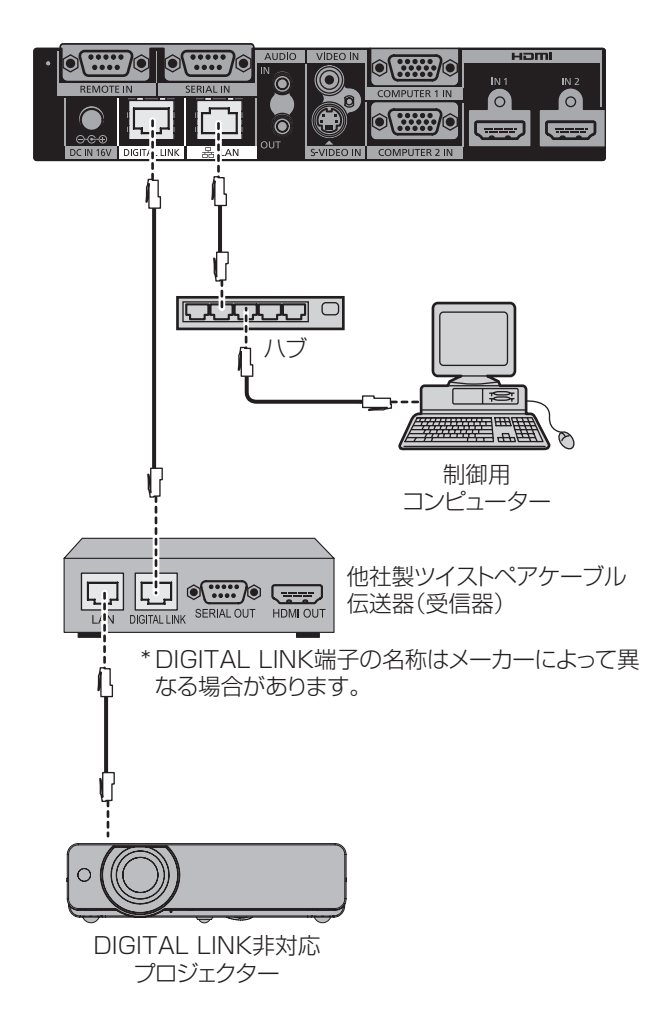

# 付録 (つづき)

## 〈SERIAL IN〉端子について

本機の〈SERIAL IN〉端子は RS-232C に準拠しています。ご使用のプロジェクターに DIGITAL LINK を経由 して直接伝送されるので、制御の詳細仕様については、プロジェクターの取扱説明書をご覧ください。

### ■接続

● DIGITAL LINK対応プロジェクターと接続する 場合

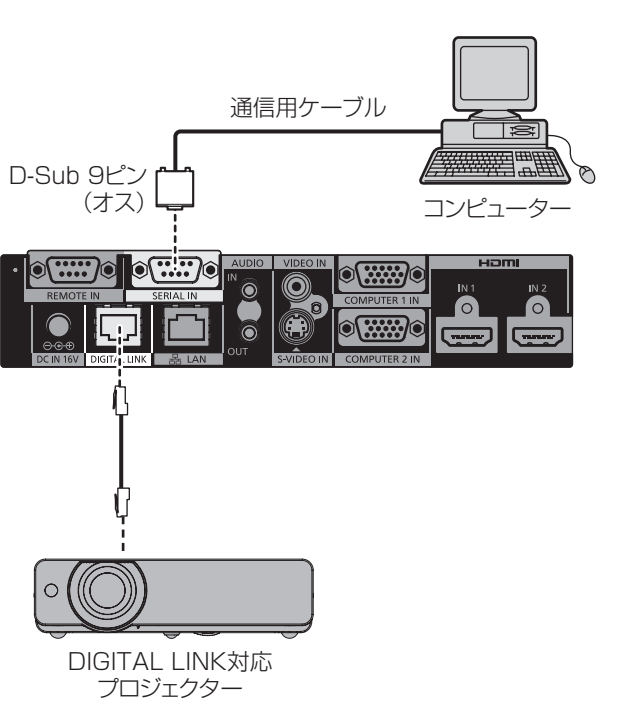

#### ● DIGITAL LINKに対応していないプロジェクターと 接続する場合

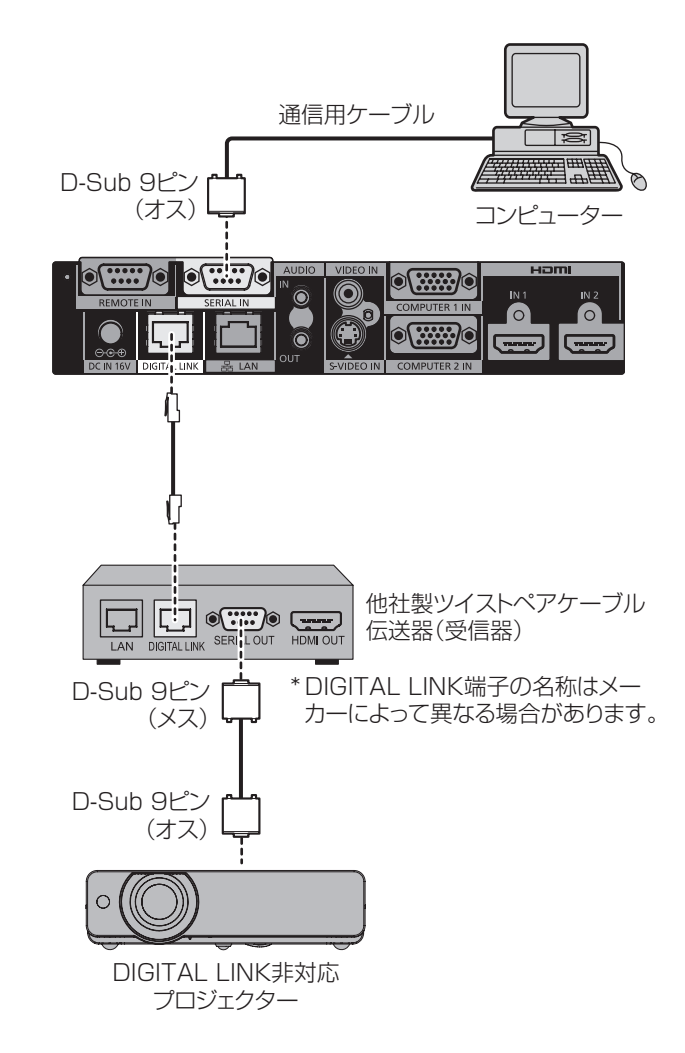

### ■ピン配列と信号名

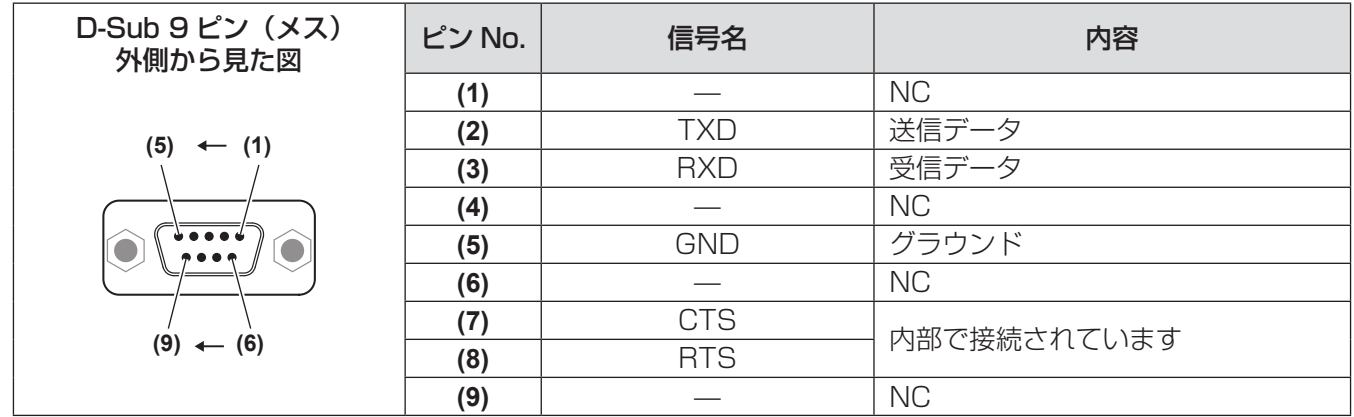

### ■通信条件

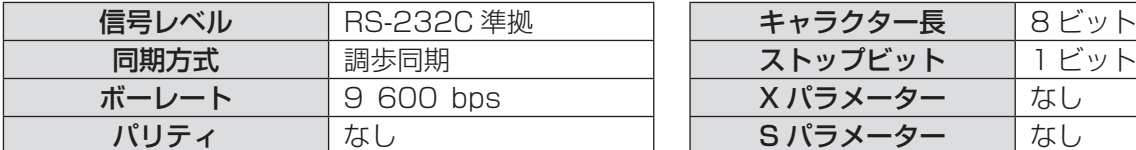

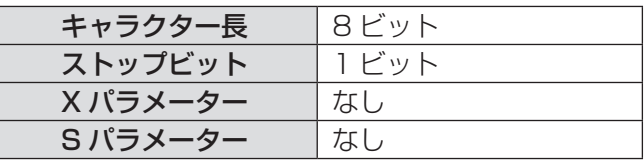

### ■ケーブル仕様

### ●コンピューターと接続する場合

本機側 (〈SERIAL IN〉端子)

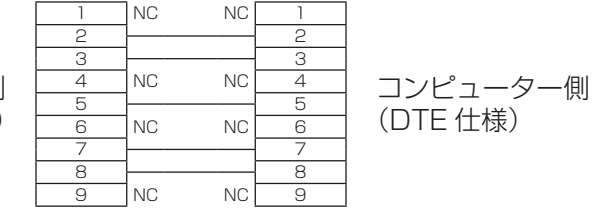

### ■制御コマンド

コンピューターで本機を制御する際のコマンドは下表のとおりです。

[ 操作コマンド]

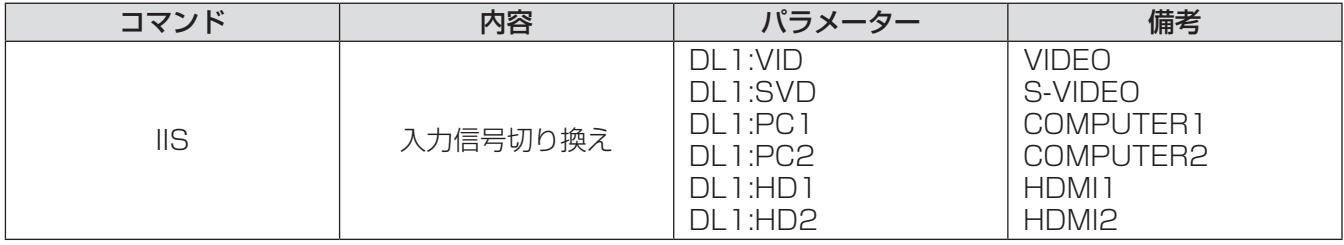

お知らせ

● DIGITAL LINK 対応プロジェクター接続時のみ制御が可能です。

●本機と接続しているプロジェクター本体の制御コマンドについては、ご使用のプロジェクターの取扱説明書を ご覧ください。

# 〈REMOTE IN〉端子について

本機の〈REMOTE IN〉端子を使用することで、リモコン信号がプロジェクターに届かない場合でも、別の場所 に設けた制御盤などから本機を遠隔制御(接点制御)することができます。

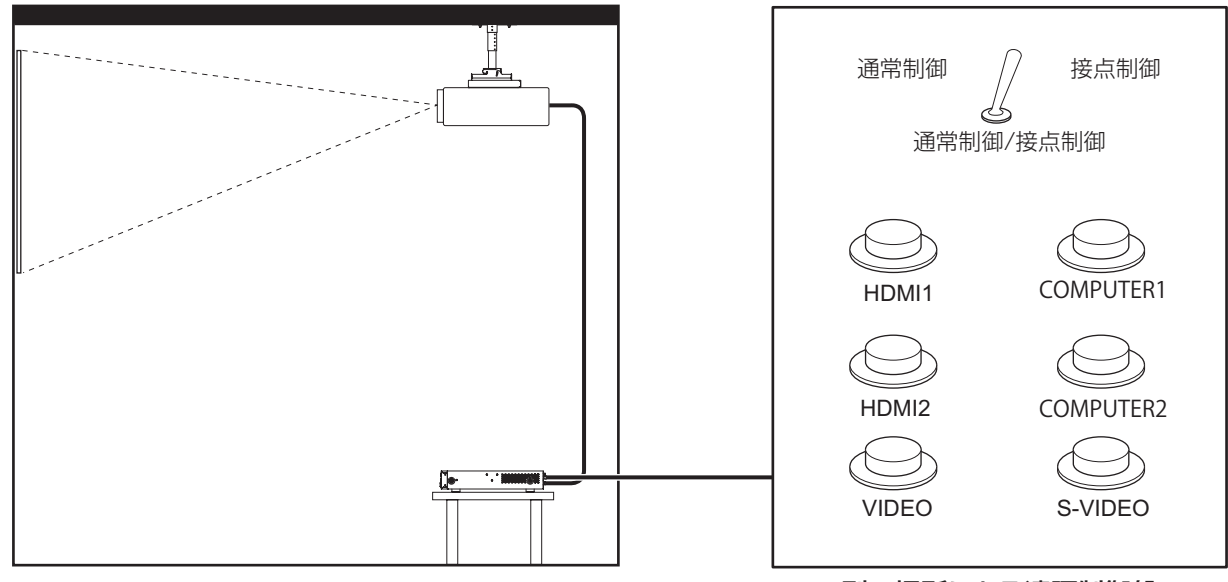

会議室などの設置場所 インファイン りゅう かいりょう かいちょう かいちょう かいきょう

### ■ピン配列と信号名

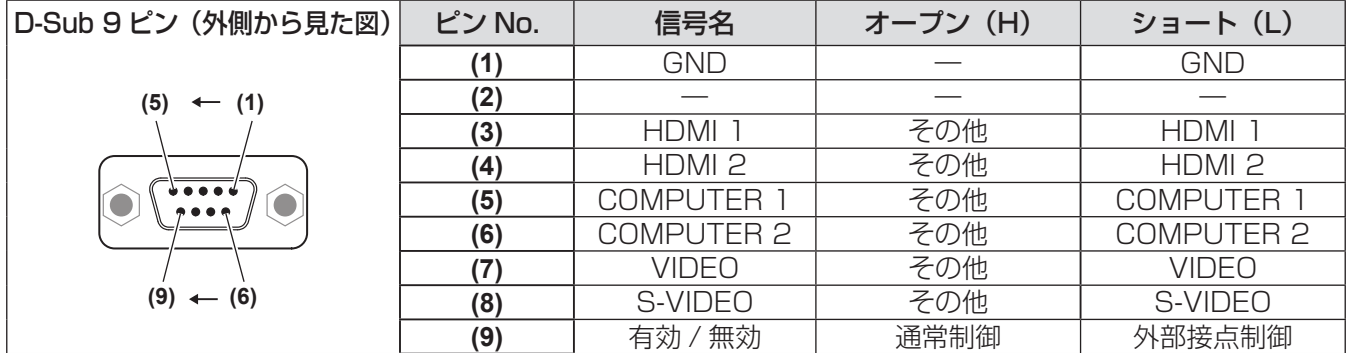

### お 願 い

- ●制御を行う場合は必ず、(1) 番、(9) 番ピンを短絡させてください。
- (1) 番、(9) 番ピンを短絡させると、本機の〈HDMI 1〉/〈HDMI 2〉/〈COMPUTER 1〉/〈COMPUTER 2〉 /〈S-VIDEO〉/〈VIDEO〉ボタン、メニューの[入力選択]の項目、および RS-232C の入力信号切り換 えコマンドが使用できなくなります。

# 対応信号リスト

本機が入力で対応している映像信号は下表のとおりです。

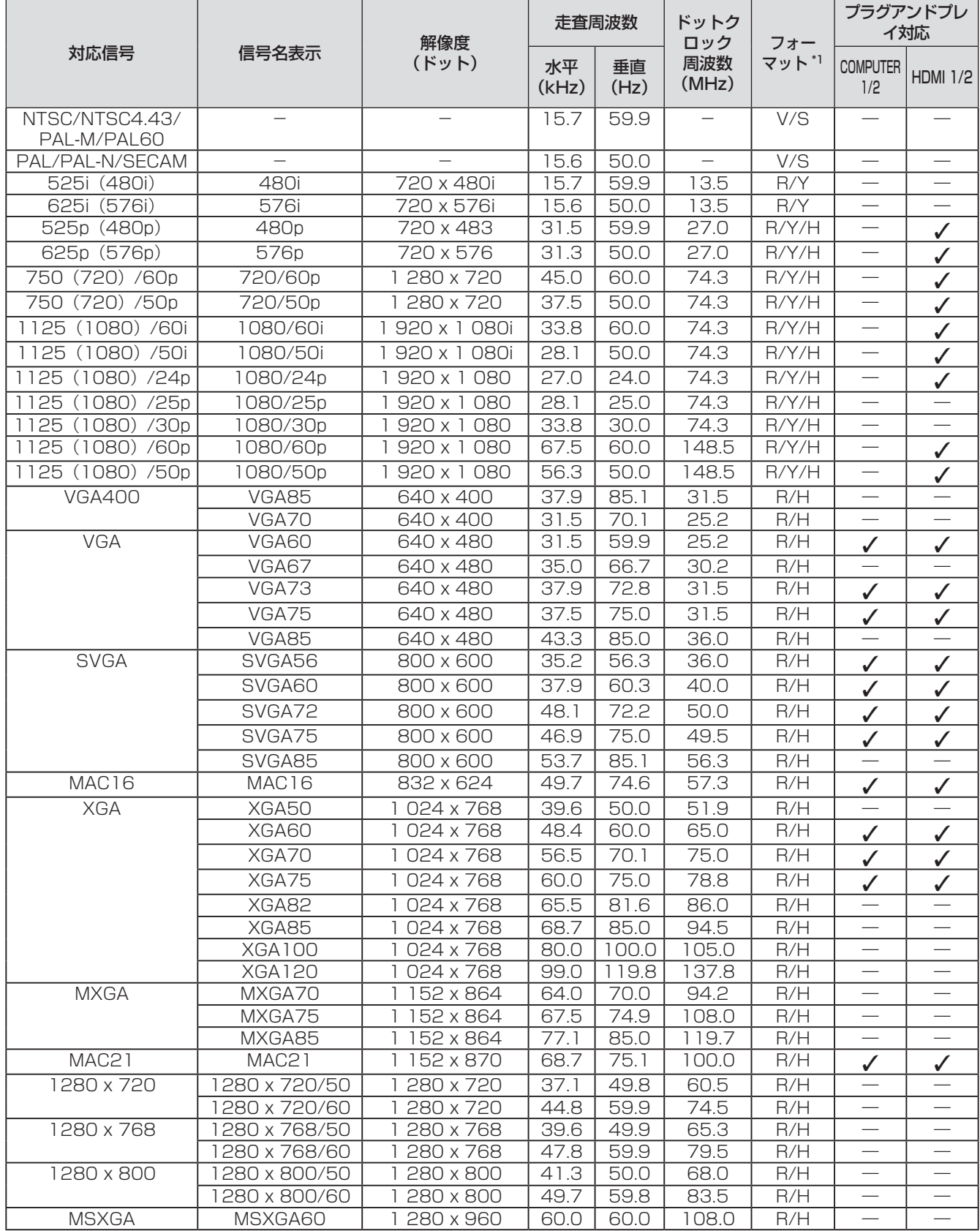

# 付録 (つづき)

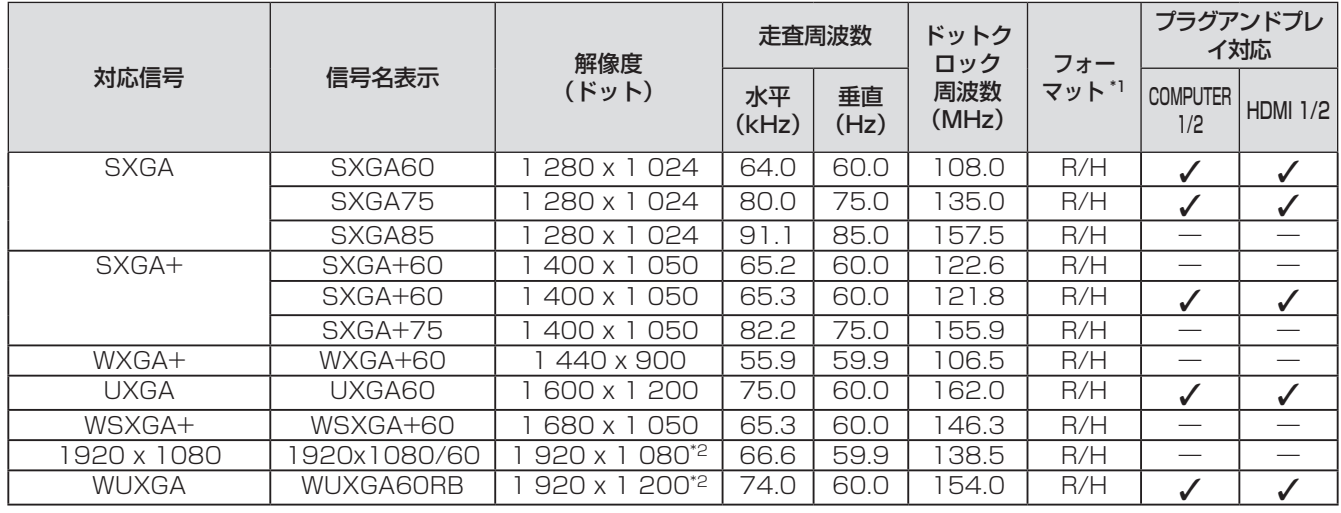

\*1: フォーマットを表す記号は下記のとおりです。

- V:ビデオ
- S:S ビデオ
- R:RGB
- Y: YCBCR/YPBPR
- H:HDMI

\*2: VESA CVT-RB(Reduced Blanking)準拠。

#### お知らせ

- 解像度のドット数の後ろにある「i」はインターレース信号を意味します。
- インターレース信号接続時は映像にちらつきが発生することがあります。

### 対応 3D 信号リスト

本機が対応している 3D 信号は、下表の HDMI 信号です。

● 3D に対応していないプロジェクターを接続している場合に 3D 信号が入力されると、映像画面右上に 3D 映 像出力ができないことをお知らせするアイコンが表示され、映像が消えます。この場合は入力信号を 2D にし てください。

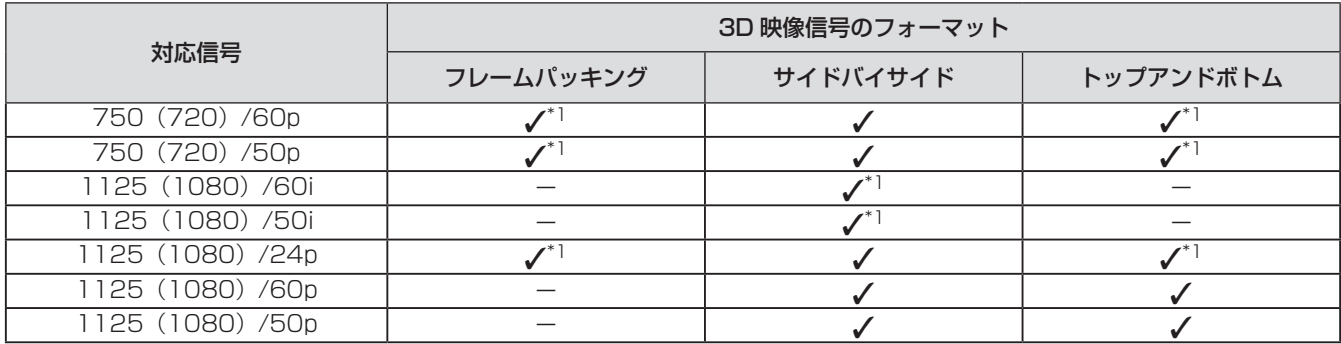

\*1: HDMI 規格の 3D Mandatory フォーマット信号です。

# 仕様

### 本機の仕様は下表のとおりです。

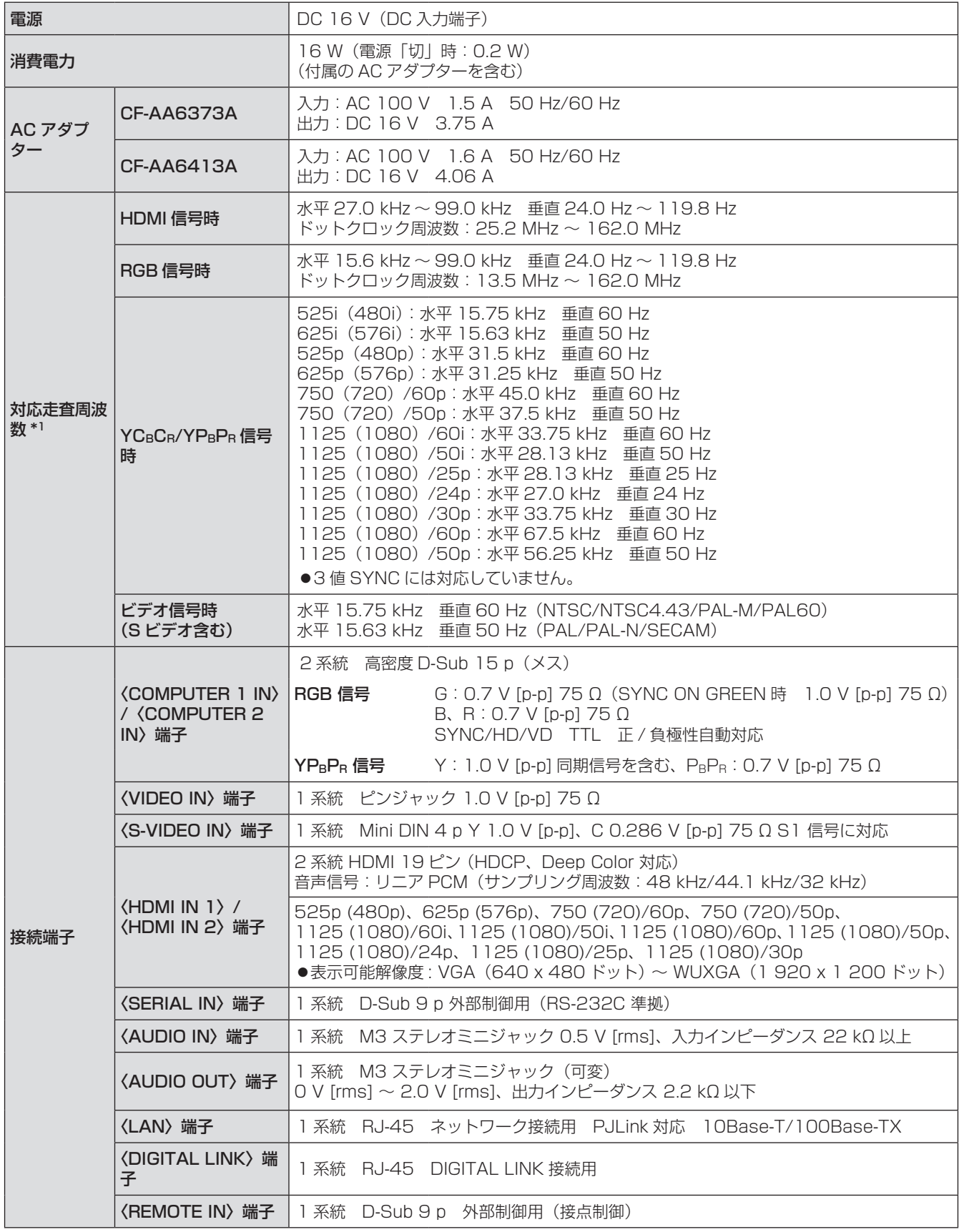

# 仕様 (つづき)

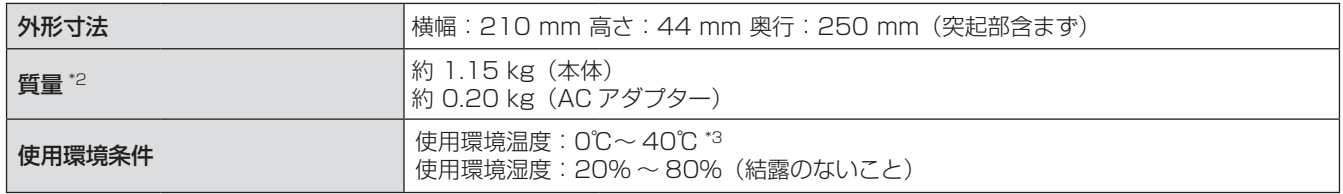

\*1: 本機が投写できる映像信号について詳しくは、"対応信号リスト" (『 13 45 ページ) をご覧ください。

\*2: 電源コード、取付金具等の付属品は含みません。

\*3: 海抜 1 400 m 以上~ 2 700 m 未満で使用している場合、使用環境温度は 0 ℃~ 35 ℃になります。また、海抜 2⦆700⦆m 以上では使用できません。

# 外形寸法図

単位:mm

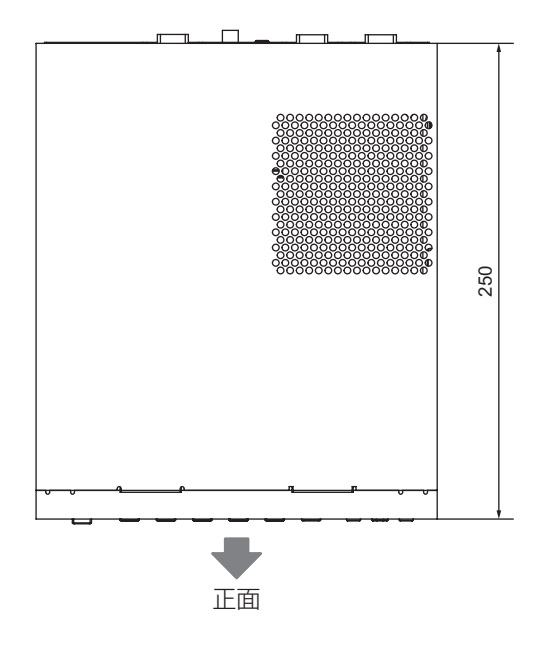

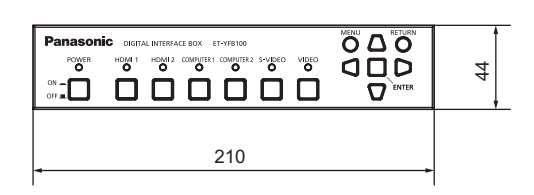

### ■ラックに取り付けの場合

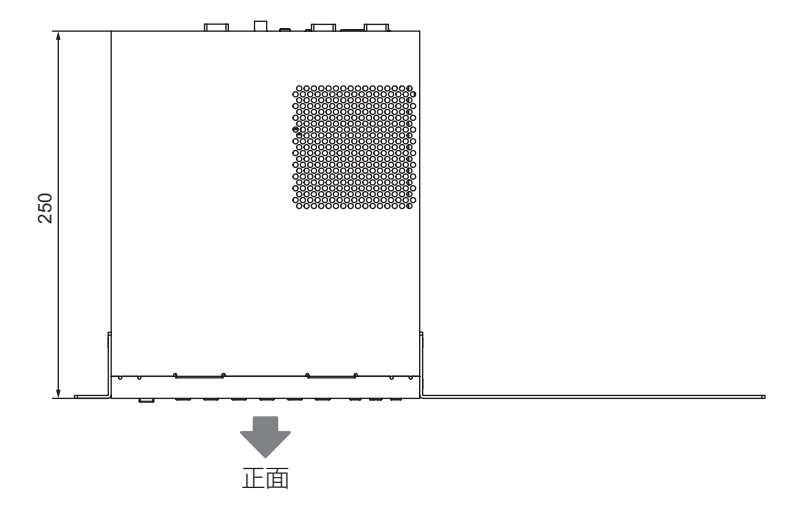

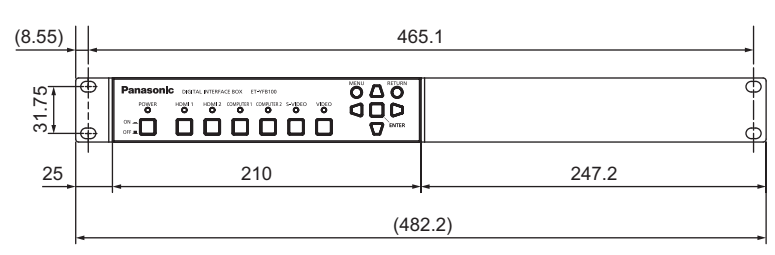

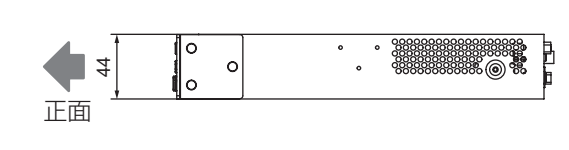

正面

 $\circledcirc$ 

単位:mm

È

 $\bullet$ 

# 外形寸法図(つづき)

### ■机の天板裏に取り付けの場合

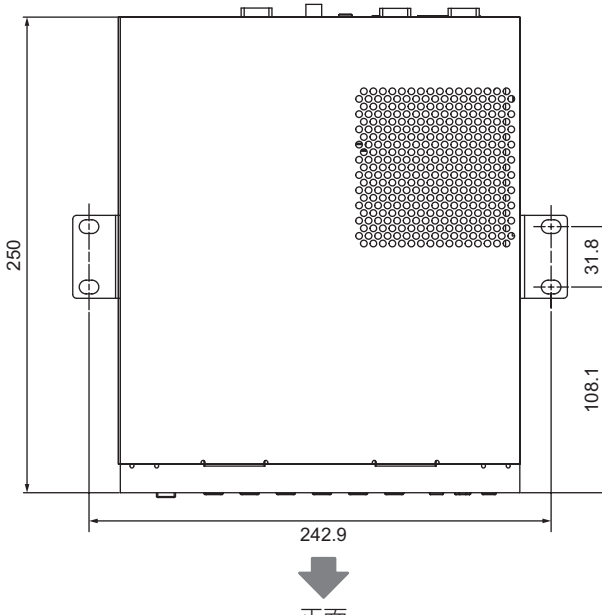

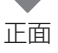

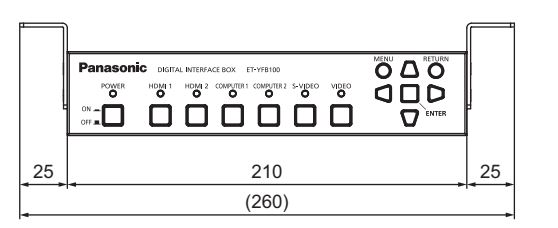

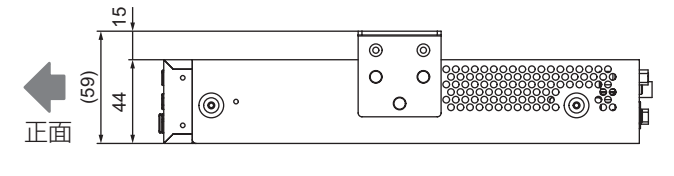

### ■机や棚に置く場合

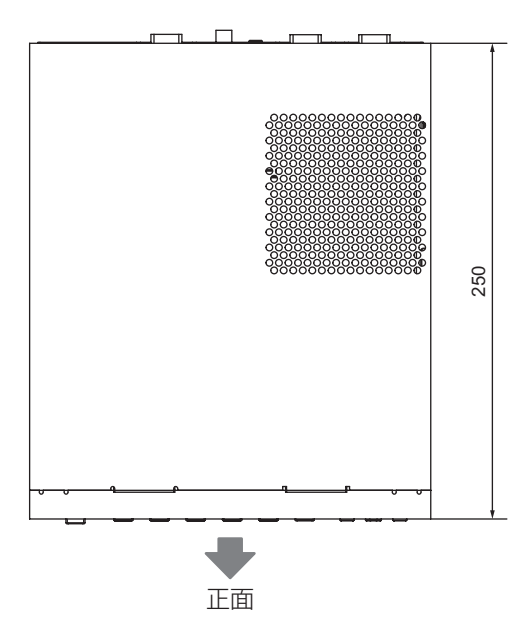

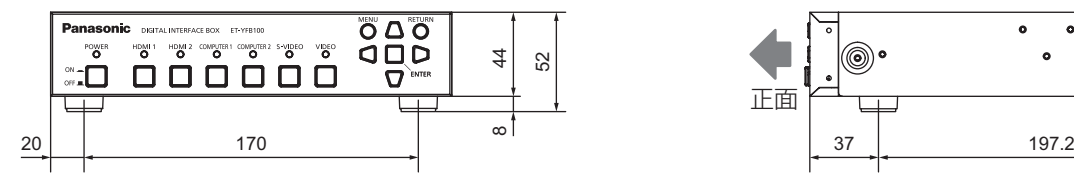

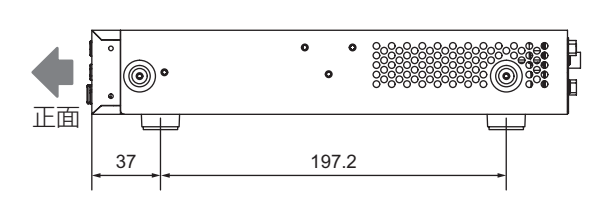

単位:mm

単位:mm

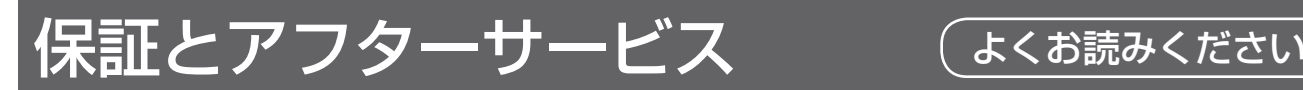

### 故障・修理・お取扱い・メンテナンス などのご相談は、まず、 お買い上げの販売店

へ、お申し付けください。

### 保証書(別添付)

お買い上げ日・販売店名などの記入を必ずお確かめの うえ、お買い上げの販売店からお受け取りください。 内容をよくお読みいただき、大切に保存してくださ  $\left\{ \cdot \right\}$ 

万一、保証期間内に故障を生じた場合には、保証書 記載内容に基づき、「無料修理」させていただきます。

#### 保証期間:お買い上げ日から本体 1 年間

補修用性能部品の保有期間 8年

当社では、デジタルインターフェースボックスの補 修用性能部品を、製造打ち切り後、8 年間保有して います。

\* 補修用性能部品とは、その製品の機能を維持するた めに必要な部品です。

#### お買い上げの販売店がご不明の場合は、当 社(下記、パナソニック プロジェクター サポートセンター)までご連絡ください。 \* 内容により、お近くの窓口をご紹介させ ていただく場合がありますのでご了承く ださい。

### 修理のご依頼について

この取扱説明書を再度ご確認のうえ、お買い上げの 販売店までご連絡ください。

### ■保証期間中の修理は...

保証書の記載内容に従って、修理させていただきま す。詳しくは保証書をご覧ください。

### ■ 保証期間経過後の修理は...

修理により、機能、性能の回復が可能な場合は、ご 希望により有料で修理させていただきます。

### ■ご連絡いただきたい内容

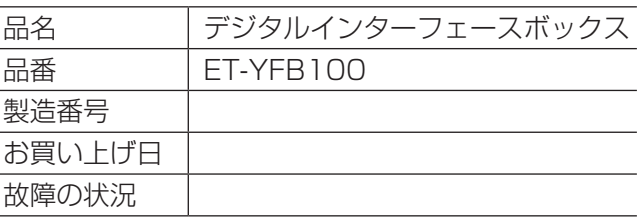

### パナソニック プロジェクターサポートセンター

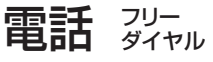

 $\overline{00}$ , 0120-872-601 ※携帯電話・PHSからもご利用になれます。

受付時間:月~金(祝日と弊社休業日を除く) 9:00~17:30(12:00~13:00は受付のみ)

URL https://panasonic.biz/cns/projector/supportcenter/

- \* 文書や電話でお答えすることがあります。また、返事を差しあげるのにお時間をいただくことがあります。
- お電話の際には、番号をお確かめのうえ、お間違えのないようにおかけください。

#### 【ご相談窓口におけるお客様の個人情報のお取り扱いについて】

パナソニック株式会社およびグループ関係会社は、お客様の個人情報をご相談対応や修理対応などに利用させていただき、ご相談内容は 録音させていただきます。また、折り返し電話をさせていただくときのために発信番号を通知いただいております。なお、個人情報を適 切に管理し、修理業務等を委託する場合や正当な理由がある場合を除き、第三者に開示・提供いたしません。個人情報に関するお問い合 わせは、ご相談いただきました窓口にご連絡ください。

# さくいん

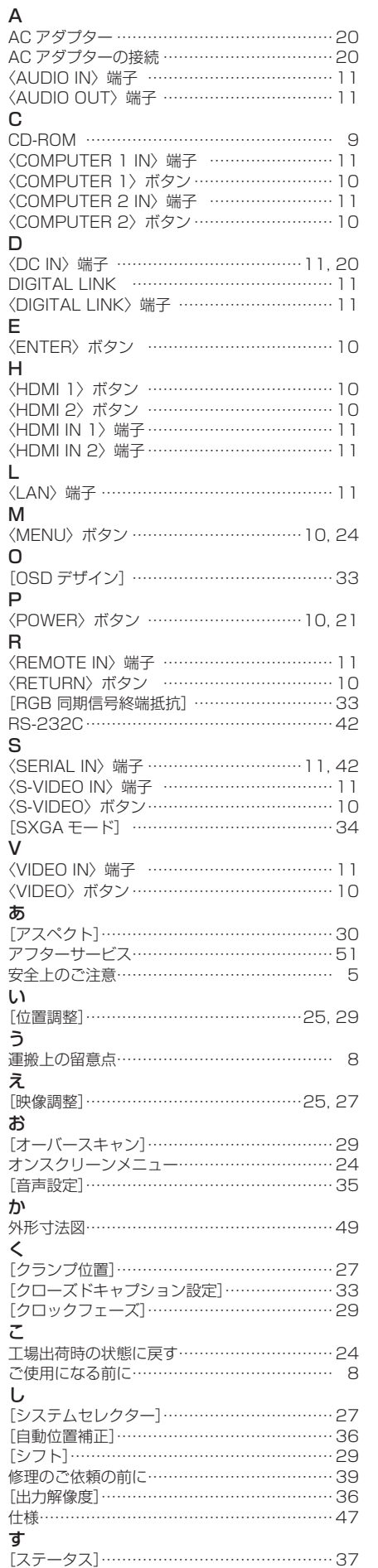

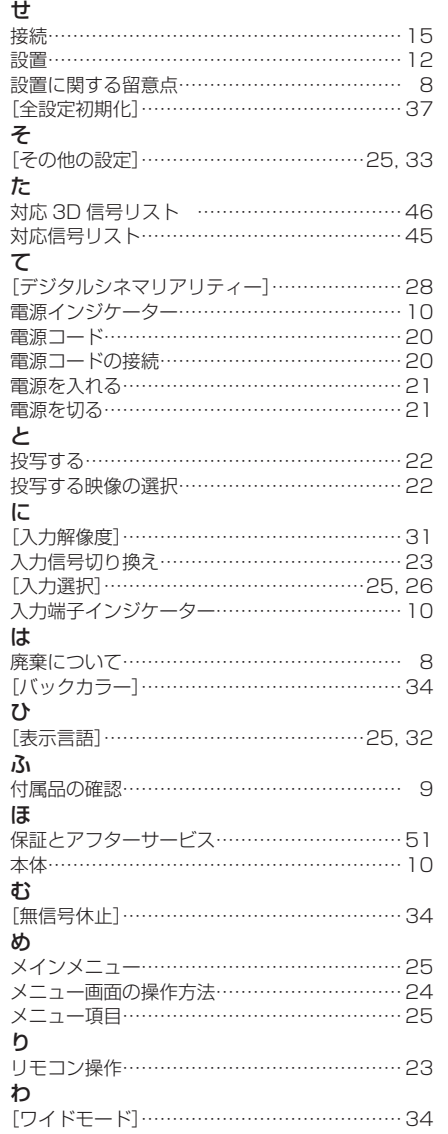

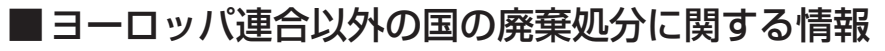

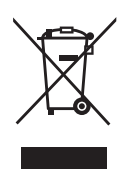

このシンボルマークは EU 域内でのみ有効です。

製品を廃棄する場合には、最寄りの市町村窓口、または販売店で、正しい廃棄方法 をお問い合わせください。

## パナソニック株式会社 コネクティッドソリューションズ社

〒 571-8503 大阪府門真市松葉町2番15号